# <span id="page-0-0"></span>*Manuel d'utilisation de l'ordinateur portable Sony*

 $\blacktriangleright$ 

**PCG-Z600LEK/HEK**

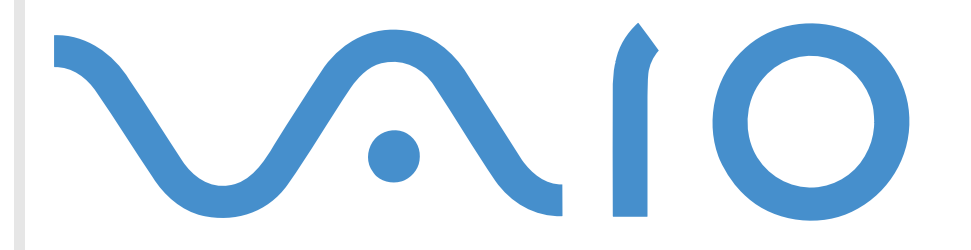

# <span id="page-1-0"></span>*Commencez par lire ceci!*

# *Avis aux utilisateurs*

Ce produit comporte des logiciels acquis par Sony sous licence de tiers. Leur utilisation est soumise aux modalités des contrats de licence fournis avec ce produit. Les logiciels décrits dans le présent guide sont susceptibles de modifications sans préavis et peuvent différer des versions actuellement disponibles sur le marché. Les mises à jour et extensions logicielles sont susceptibles d'entraîner des frais supplémentaires. La souscription d'un abonnement auprès de fournisseurs de services en ligne peut entraîner des frais, ainsi qu'une demande d'informations relatives à votre carte de crédit. Les services d'ordre financier peuvent requérir des accords préalables auprès des institutions financières participantes.

**©** 2001 Sony Corporation. Tous droits réservés.

Toute reproduction, en tout ou en partie, est interdite sans autorisation préalable.

Sony, DVgate, i.LINK<sup>TM</sup> et le logo i.LINK, JogDial<sup>TM</sup>, PictureGear, Memory Stick et le logo Memory Stick, VAIO et le logo VAIO logo sont des marques commerciales de Sony Corporation. i.LINK ™ englobe les normes IEEE 1394-1995 et leurs révisions.

Microsoft, Windows et le logo Windows, Windows Media et Outlook sont des marques commerciales, déposées ou non, de Microsoft Corporation aux États-Unis et dans d'autres pays.

Adobe<sup>®</sup> , Adobe<sup>®</sup> Acrobat® Reader, Adobe® Premiere® sont des marques commerciales de Adobe Systems Incorporated.

QuickTime et le logo QuickTime sont des marques commerciales utilisées sous license. QuickTime est une marque déposée auxÉtats-Unis et dans d'autres pays.

RealPlayer est une marque commerciale, déposée ou non, de RealNetworks, inc aux États-Unis et dans d'autres pays.

PowerPanel est une marque commerciale de U.S. Phoenix Technologies Corporation.

VirusScan est une marque commerciale de Network Associates Corporation.

Tous les autres noms de systèmes, de produits et de services sont des marques commerciales de leurs propriétaires respectifs. Les symboles  $\scriptstyle{\textsf{TM}}$  or  $\hspace{0.1mm}^{\circ\!\!\!\!0}$  ne sont pas repris dans ce manuel.

*2*

 $\blacktriangleright$ 

*3*

 $\blacktriangleright$ 

[n](#page-1-0)

<span id="page-2-0"></span>Les caractéristiques techniques sont susceptibles de modifications sans préavis.

En tant que partenaire d'ENERGY STAR, Sony atteste que son produit répond aux recommandations d'ENERGY STAR en matière d'économie d'énergie.

Le programme international d'ENERGY STAR relatif aux équipements de bureau (International ENERGY STAR Office Equipment Program) vise à promouvoir l'utilisation d'ordinateurs et d'équipements de bureau à faible consommation d'énergie. Ce programme encourage la mise au point et la diffusion de produits dont les fonctions permettent de réduire efficacement la consommation d'énergie. Il s'agit d'un système ouvert auquel les entreprises sont libres d'adhérer. Les produits visés par ce programme sont des équipements de bureau tels qu'ordinateurs, écrans, imprimantes, fax et copieurs. Les normes et logos de ce programme sont communs à tous les pays participants.

ENERGY STAR est une marque déposée aux États-Unis.

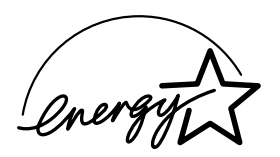

# *Consignes de sécurité*

# *Numéros d'identification*

Le numéro de modèle et le numéro de série figurent à la base de votre ordinateur portable Sony. Inscrivez le numéro de série dans l'espace réservé à cet effet ci-dessous. Communiquez le numéro de modèle et le numéro de série chaque fois que vous appelez VAIO-Link.

Numéro de série :\_\_\_\_\_\_\_\_\_\_\_\_\_\_\_\_\_\_\_\_\_\_\_\_

Numéro de modèle :

# **PCG-5416/PCG-5426**

#### <span id="page-3-0"></span>*Avertissements*

#### *Généralités*

 L'ouverture de l'ordinateur, quelle qu'en soit la raison, vous expose à des risques non couverts par la garantie.

*4*

 $\blacktriangleright$ 

[n](#page-2-0)

- □ Pour éviter tout risque de décharge électrique, il est recommandé de ne pas ouvrir le châssis de l'ordinateur. Ne confiez son entretien qu'à une personne qualifi ée.
- □ Pour prévenir tout risque d'incendie ou d'électrocution, préservez cet appareil de la pluie et de l'humidité.
- **■** Evitez d'utiliser le modem pendant un orage.
- $\Box$  Pour signaler une fuite de gaz, n'utilisez ni le modem ni le téléphone à proximité de la fuite.

#### *Audio/vidéo*

□  $\Box$  L'installation de l'ordinateur à proximité d'un équipement émettant des radiations électromagnétiques peut provoquer des distorsions sonores et visuelles.

#### *Connectivité*

- □ Ne procédez jamais à l'installation d'un modem ou au raccordement de câbles téléphoniques pendant un orage.
- $\Box$ N'installez jamais de prises t éléphoniques dans un endroit humide, à moins qu'elles soient sp écialement conçues à cet effet.
- $\square$  Installez ou manipulez toujours une ligne téléphonique avec précaution.
- $\Box$ N'utilisez l'ordinateur portable qu'avec l'adaptateur secteur fourni par Sony. Pour d éconnecter compl ètement l'ordinateur de l'alimentation secteur, d ébranchez l'adaptateur.
- $\Box$ □ Veillez à ce que la prise secteur soit d'un accès aisé.

<span id="page-4-0"></span>□ Ne touchez jamais des câbles téléphoniques ou des terminaux non isolés, à moins que la ligne téléphonique ait été d ébranch ée du r éseau.

#### *CD-ROM*

 $\Box$ 

 L'utilisation des instruments optiques fournis avec votre ordinateur portable entraîne des risques pour les yeux. Il est déconseillé d'ouvrir le châssis car le laser est dangereux pour les yeux. Ne confiez son ' entretien qu'à une personne qualifi ée.

*5*

 $\blacktriangleright$ 

# <span id="page-5-0"></span>*R églementations*

Ce produit est conforme aux directives européennes suivantes :

73/23/CEE (Basse tension)

89/336/CEE, 92/31/CEE (CEM)

93/68/CEE (Marquage CE)

1999/5/CE (Equipements hertziens et équipements terminaux de télécommunication)

Cet appareil est conforme aux normes EN 55022 Classe B et EN 50082-1, limitant l'emploi dans les environnements résidentiel, professionnel et industriel léger.

Cet appareil a été testé et déclaré conforme aux limites de la directive CEM lors de l'utilisation de câbles de liaison de moins de trois mètres.

Le lecteur de CD-ROM/DVD-ROM (selon le modèle) est un APPAREIL À LASER DE CLASSE 1 conforme au standard de sécurité EN 60825- 1. La réparation et la maintenance du lecteur doivent être confiées à des techniciens agréés par Sony. Une mauvaise manipulation et une réparation mal effectuée peuvent s'avérer dangereuses.

**CLASS 1 LASER PRODUCT TO EN 60825-1**

 $C\in$ 

*6*

 $\blacktriangleright$ 

# <span id="page-6-0"></span>*Elimination des batteries usag ées*

Ne manipulez jamais une batterie lithium ion endommag ée ou pr ésentant une fuite. Conformez-vous à la législation en vigueur dans votre région pour éliminer les batteries usagées.

L'installation d'une batterie inadapt ée dans l'ordinateur peut provoquer une explosion. Utilisez exclusivement des batteries de type identique ou équivalent à celui recommandé par Sony. La mise au rebut des batteries usag ées doit s'effectuer conform ément aux instructions du fabricant.

Une batterie endommag ée peut provoquer un incendie ou des brûlures chimiques. Il ne faut donc pas essayer de la d émonter, la porter à une temp érature sup érieure à 100°C ni la brûler.

Conserver les batteries hors de port ée des enfants.

L'ordinateur est équipé d'une mémoire interne de secours. Pour en changer la batterie, veuillez contacter VAIO-Link :

#### <http://www.vaio-link.com>

Dans certains pays, il est interdit de jeter les batteries lithium ion avec les ordures m énag ères ou dans les poubelles de bureau.

En pareil cas, veuillez faire appel aux services publics de ramassage.

 $\blacktriangleright$ 

# <span id="page-7-0"></span>*Bienvenue*

Vous venez d'acqu érir un ordinateur portable VAIO de Sony et nous vous en f élicitons. Sony a combin é son savoir-faire en matière d'audio, de vidéo, d'informatique et de communications pour mettre à votre disposition un ordinateur personnel à la pointe de la technologie.

Voici un aperçu des caract éristiques de votre ordinateur portable VAIO.

- **□ Performances exceptionnelles** Votre PC est équipé d'un processeur rapide, d'un lecteur de CD-ROM/ DVD-ROM\* rapide et d'un modem interne.
- $\Box$ **□ Mobilité** – La batterie rechargeable vous assure des heures d'autonomie, sans alimentation secteur.
- $\Box$ **□ Qualité audio et vidéo Sony** – Un écran haute résolution LCD vous permet de profiter pleinement des applications multim édia, des jeux et des logiciels de divertissement les plus r écents.
- **□ Fonctionnalités multimédia** Utilisez les haut-parleurs pour écouter vos CD audio et vidéo.
- $\Box$ □ **Interconnectivité –** Les fonctionnalités Ethernet, Memory Stick<sup>TM</sup> \* et i.LINK<sup>TM</sup> sont disponibles sur votre ordinateur. Memory Stick est le nouveau support universel de sauvegarde de Sony. i.LINK est une interface numérique bidirectionnelle d'échange de donn ées.
- □ **Windows<sup>®</sup> –** Votre ordinateur intègre le dernier système d'exploitation de Microsoft.
- **□ Communication –** Accédez aux services en ligne les plus en vogue, envoyez et recevez du courrier électronique, explorez Internet...
- **□ Assistance clientèle hors pair** En cas de problème, vous pouvez contacter VAIO-Link par Internet : <http://www.vaio-link.com>
- Avant de nous contacter, vous pouvez essayer de r ésoudre le probl ème seul, en consultant le manuel d'utilisation ou les manuels et fichiers d'aide des p ériph ériques et des logiciels.
- \* Pas disponible sur tous les modèles

*8*

 $\blacktriangleright$ 

# <span id="page-8-0"></span>*Documentation*

Les manuels d'utilisation sont fournis sous forme imprim ée et en ligne sur un CD-ROM de documentation.

#### *Documentation imprim é e*

- ❏ Une affichette **Installation** en couleurs et la brochure **Mise en route**.
- $\Box$  Un **Guide service client** qui contient toutes les informations de base relatives à l'utilisation de votre ordinateur portable.
- $\Box$ Une affichette exhaustive des **réglementations et consignes de s écurit é**.
- □ Un **Dépliant sur les r églementations relatives au modem.**
- □ Les **Conditions de garantie de votre ordinateur portable Sony**.

#### *Documentation en ligne*

- **1** Le Manuel d'utilisation de l'ordinateur portable Sony :
	- **□ Le chapitre Utilisation de votre ordinateur portable VAIO** décrit l'utilisation des composants standard de votre syst ème.
	- **□ La section <b>Branchement de périphériques** explique comment ajouter des fonctionnalités à votre ordinateur en y connectant divers p ériph ériques.
	- $\Box$ **□ La rubrique <b>Assistance** décrit les options d'aide disponibles et vous explique comment remédier aux probl èmes courants.
	- **□ Le chapitre <b>Précautions d'emploi** vous donne quant à lui quelques conseils pour l'utilisation de votre ordinateur portable.
	- $\Box$ □ Les caractéristiques techniques de l'ordinateur, des lecteurs et des accessoires sont décrites dans le chapitre **Fiche technique**.

 $\blacktriangleright$ 

- <span id="page-9-0"></span>**2** Consultez votre **Guide des logiciels** pour de plus amples informations sur les logiciels et applications Sony livr és avec votre ordinateur.
	- **□ La rubrique Description des logiciels** présente brièvement les différentes fonctionnalités des logiciels pr é-install és sur votre ordinateur.
	- Le chapitre **Personnalisation de votre ordinateur portable** vous explique comment configurer le syst ème et la gestion de l'alimentation.
	- $\square$  Pour connaître la procédure à suivre pour effectuer une réinstallation du système et des applications, référez-vous à la section **Utilisation des CD-ROM de réinstallation**.
- **3** Consultez les fichiers **d'aide en ligne** du logiciel que vous utilisez pour obtenir des informations détaill ées sur les fonctionnalit és et le dépannage.
- **4** Reportez-vous au manuel de **Mise en route** de Microsoft pour obtenir de plus amples informations sur Windows.

 $\blacktriangleright$ 

# <span id="page-10-0"></span>*Votre ordinateur portable et ses accessoires*

Sortez les éléments suivants du carton d'emballage :

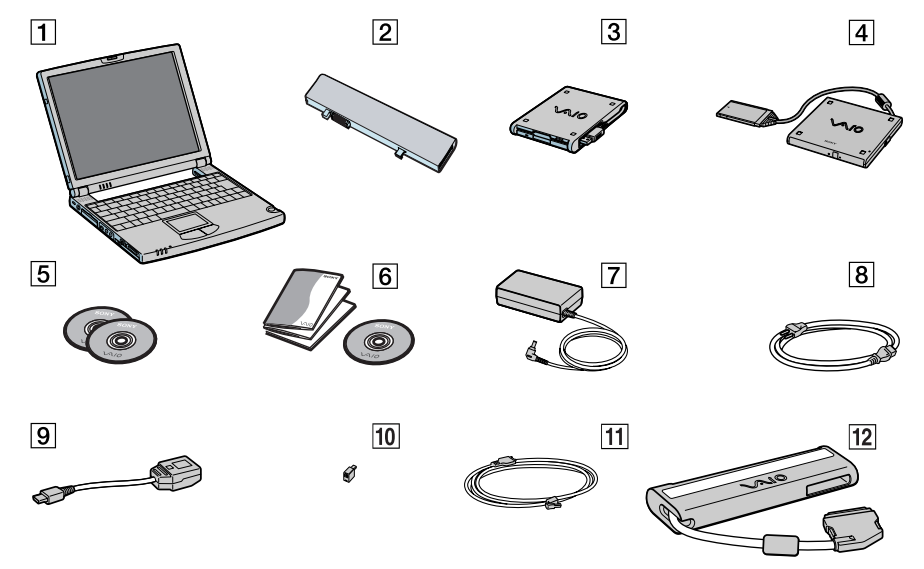

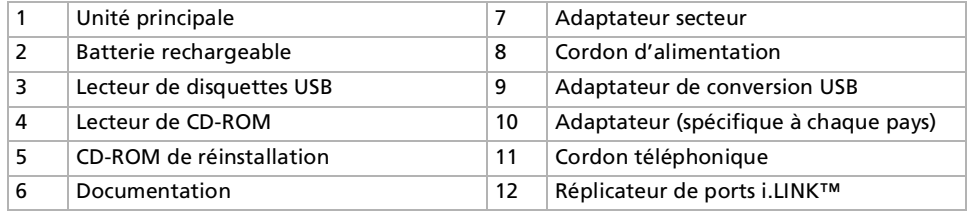

*11*

 $\blacktriangleright$ 

 $\blacktriangleright$ 

[n](#page-10-0)

# <span id="page-11-0"></span>*Ergonomie*

Vous serez amené à utiliser votre ordinateur portable dans divers types d'environnements. Dans la mesure du possible, essayez d'observer les règles suivantes, aussi bien dans votre environnement de travail habituel que lors de vos d éplacements :

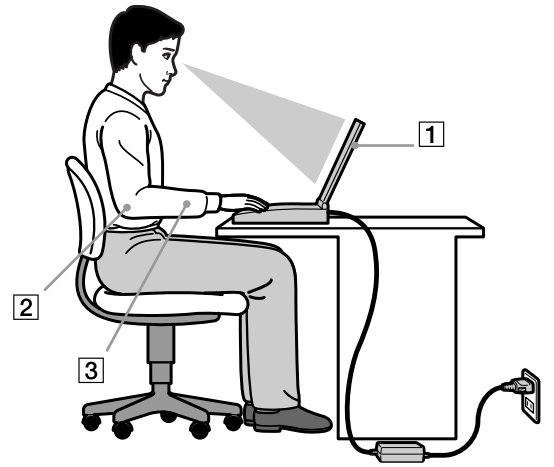

- **□ Position devant l'ordinateur** Veillez à placer l'ordinateur droit devant vous (1). Lorsque vous utilisez le clavier, le pavé tactile ou une souris externe, maintenez vos avant-bras à l'horizontale (2) et vos poignets dans une position neutre et confortable (3). Laissez les bras le long du corps. Pr évoyez des pauses r éguli ères lors de vos sessions de travail sur l'ordinateur. Une utilisation excessive de l'ordinateur peut provoquer la contraction des muscles et des tendons.
- ❏ **□ Mobilier et position du corps –** Installez-vous sur un siège muni d'un bon dossier. Réglez le niveau du si ège de sorte que vos pieds reposent bien à plat sur le sol. Pour un meilleur confort, utilisez un reposepied. Asseyez-vous de façon détendue, tenez-vous droit et évitez de vous courber vers l'avant ou de vous incliner excessivement vers l'arrière.
- <span id="page-12-0"></span> $\Box$ **□ Inclinaison de l'écran** – Modifiez l'inclinaison de l'écran jusqu'à ce que vous trouviez la position qui vous convient le mieux. Une orientation optimale de l'écran r éduit la fatigue oculaire et musculaire. N'oubliez pas de r égler également la luminosit é de votre écran.
- **□ Eclairage –** Choisissez un emplacement où les fenêtres et l'éclairage ne produisent pas de reflets sur l'écran. Utilisez un éclairage indirect pour éviter la formation de points lumineux sur l'écran. Vous pouvez également r éduire les reflets au moyen d'accessoires. Vous travaillerez plus confortablement et plus vite sous un bon éclairage.
- **□ Positionnement du moniteur externe** Le moniteur externe doit être placé à une distance confortable pour les yeux. Assurez-vous que l'écran se trouve au niveau des yeux ou l é g èrement en dessous lorsque vous êtes assis devant le moniteur.

 $\blacktriangleright$ 

# <span id="page-13-0"></span>*Utilisation de votre ordinateur portable*

Cette rubrique vous apprend à utiliser votre ordinateur ainsi que ses périphériques internes et externes.

*Identification des témoins lumineux et des ports*

### *Côté droit*

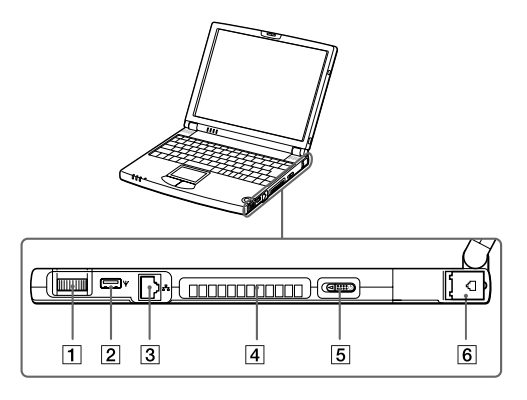

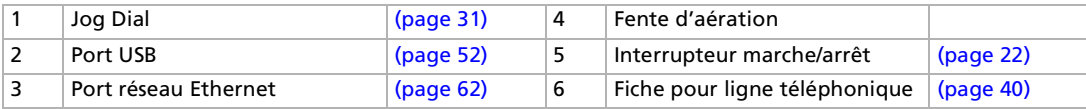

Le câble téléphonique et ses connecteurs répondent aux conditions TNV (tension de réseau de télécommunication), conformément à la norme EN 60950.

 $\blacktriangleright$ 

# <span id="page-14-0"></span>*Côté gauche*

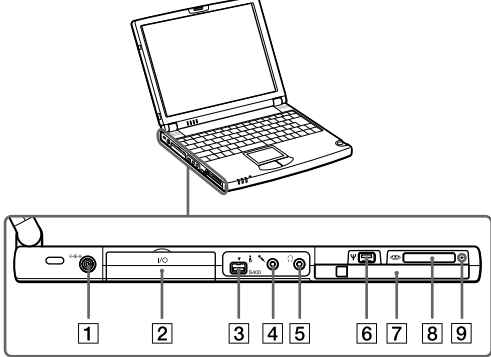

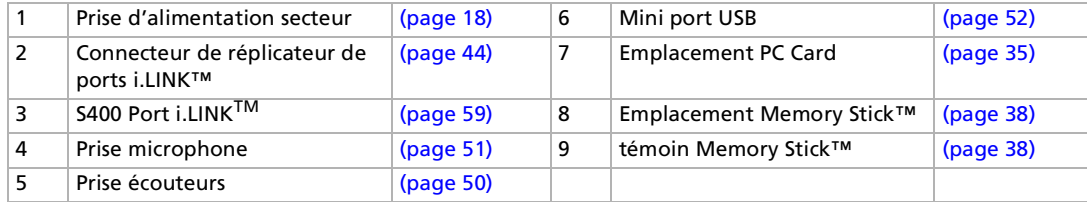

Le connecteur d'alimentation de l'adaptateur secteur et le cordon d'alimentation répondent aux conditions de tension dangereuse, conformément à la norme EN 60950.

Tous les autres connecteurs de cet ordinateur répondent aux conditions SELV (tension de sécurité extra-basse), conformément à la norme EN 60950.

*15*

 $\blacktriangleright$ 

#### <span id="page-15-0"></span>*Au-dessus*

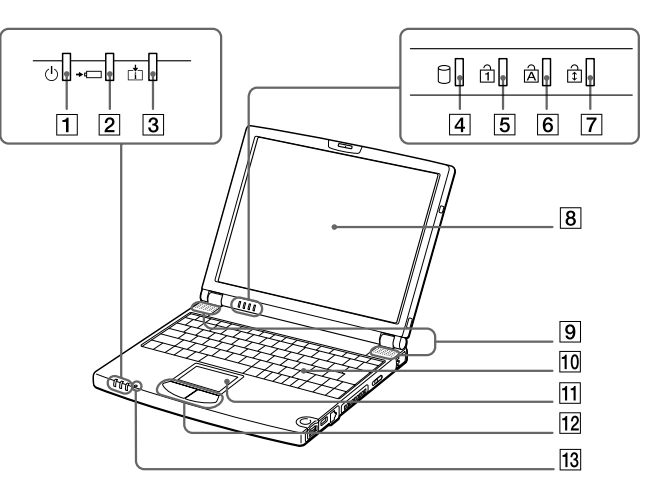

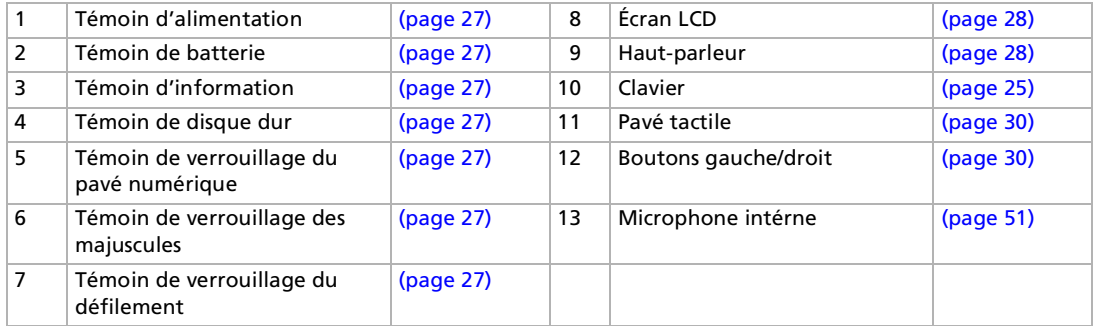

**E**D Une fente d'aération se trouve juste à côté de l'interrupteur marche/arrêt. Veillez à ne pas l'obstruer lorsque votre ordinateur est sous tension.

*16*

 $\blacktriangleright$ 

#### <span id="page-16-0"></span>*Face arrière*

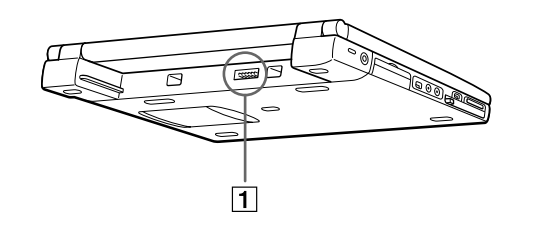

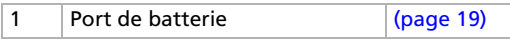

#### *En-dessous*

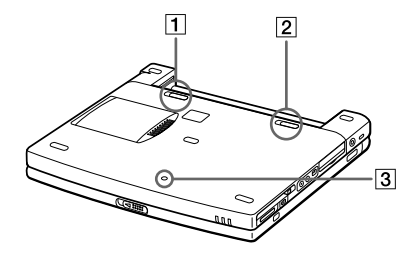

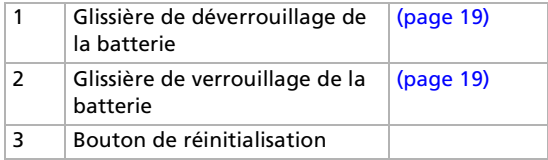

*17*

 $\blacktriangleright$ 

#### *18*[n](#page-16-0) $\blacktriangleright$

# <span id="page-17-1"></span><span id="page-17-0"></span>*Connexion d'une source d'alimentation*

Vous avez le choix entre deux types de sources d'alimentation : secteur ou batterie rechargeable.

#### *Utilisation de l'adaptateur secteur*

Pour utiliser l'adaptateur secteur, procédez comme suit :

- **1**Branchez le câble de l'adaptateur secteur (1) sur la prise d'alimentation secteur (2) de l'ordinateur.
- **2**Connectez l'une des extrémités du cordon d'alimentation (3) à l'adaptateur secteur.
- **3**Insérez l'autre extrémité du cordon d'alimentation dans une prise secteur.

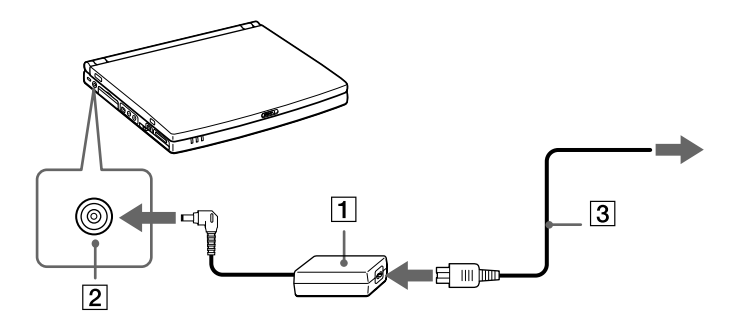

 $\mathbb{Z}$  N'utilisez l'ordinateur portable qu'avec l'adaptateur secteur fourni par Sony. Pour déconnecter complètement l'ordinateur de l'alimentation secteur, débranchez l'adaptateur. Veillez à ce que la prise secteur soit d'un accès aisé.

### <span id="page-18-1"></span><span id="page-18-0"></span>*Utilisation de la batterie*

Vous avez la possibilité d'utiliser une batterie comme source d'alimentation. La batterie fournie avec votre ordinateur n'est pas complètement chargée.

#### *Insertion de la batterie*

Pour insérer la batterie, procédez comme suit :

**1** Placez la glissière de verrouillage (1), située à la base de l'ordinateur, en position de **Déverrouillage** (UNLOCK).

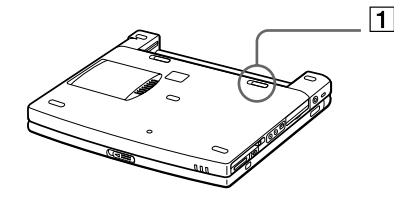

**2** Alignez les rainures (2) et les tenons de la batterie (3) sur les tenons et encoches situés au dos de l'ordinateur. Poussez la batterie jusqu'à ce qu'elle s'encliquète.

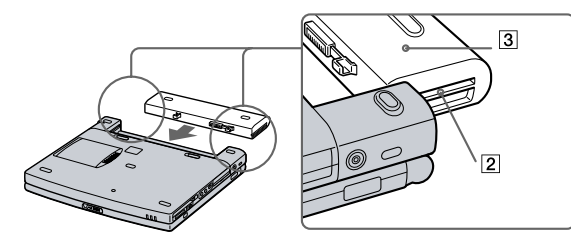

- **3** Amenez la glissière de verrouillage sur la position de **Verrouillage** (LOCK) pour fixer la batterie sur l'ordinateur.
- Lorsque l'ordinateur est directement raccordé au secteur et qu'une batterie est insérée dans le logement de la batterie, le système est alimenté par la prise secteur.
- Assurez-vous que le capot de l'ordinateur est fermé avant d'insérer la batterie.

*19*

 $\blacktriangleright$ 

#### <span id="page-19-0"></span>*Chargement de la batterie*

Pour charger la batterie, proc édez comme suit :

- **1**Connectez l'adaptateur secteur à l'ordinateur.
- **2**Installez la batterie.

L'ordinateur charge automatiquement la batterie (1) - le t émoin de batterie (2) émet un double clignotement pendant toute la durée de la charge. Lorsque la batterie est chargée à 85 %, le témoin <sup>s</sup>'éteint. Ce processus dure environ deux heures et demie. Pour charger compl ètement la batterie, il faut compter une heure suppl émentaire.

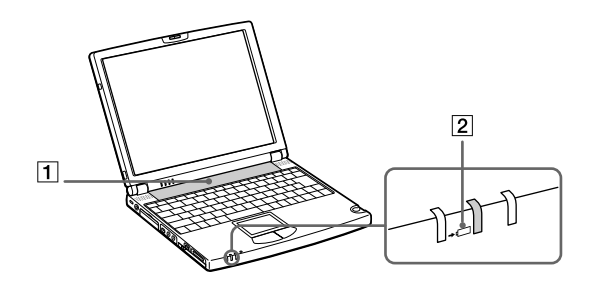

#### *État du témoin lumineux de la batterie Signification*

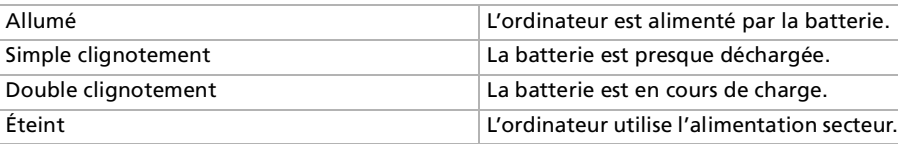

*20*

 $\blacktriangleright$ 

 $\blacktriangleright$ 

[n](#page-19-0)

<span id="page-20-0"></span>Les témoins de batterie et d'alimentation clignotent tous deux lorsque la batterie est presque déchargée.

Laissez la batterie dans l'ordinateur lorsque ce dernier est directement connecté à l'alimentation secteur. Le chargement de la batterie se poursuit pendant l'utilisation de l'ordinateur.

Si le niveau de charge de la batterie tombe au-dessous de 10 %, vous devez brancher l'adaptateur secteur pour recharger la batterie ou éteindre l'ordinateur et insérer une batterie complètement chargée.

Vous pouvez prolonger la durée de vie d'une batterie en modifiant les modes de gestion de l'alimentation dans l'utilitaire PowerPanel.

La batterie fournie avec votre ordinateur est une batterie lithium ion rechargeable. La recharge d'une batterie partiellement déchargée n'affecte en rien sa longévité.

Lorsque vous utilisez une batterie comme source d'alimentation, le témoin de batterie s'allume. Lorsque la batterie est presque déchargée, il se met à clignoter.

#### *Retrait de la batterie*

Pour extraire la batterie, procédez comme suit :

- **1**Eteignez l'ordinateur et fermez le volet.
- **2**Faites coulisser la glissière de verrouillage (1) pour l'amener sur la position **Déverrouillage**.
- **3** Faites coulisser la glissière de déverrouillage (2) pour l'amener sur la position **Déverrouillage** et dégagez la batterie de l'ordinateur.

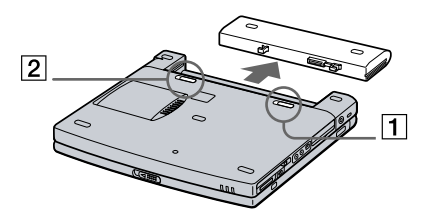

 Vous pouvez retirer la batterie sans éteindre l'ordinateur lorsqu'il est branché au secteur à l'aide de l'adaptateur secteur. Veillez à fermer le capot de l'ordinateur avant de retirer la batterie.

Le fait de retirer la batterie lorsque l'ordinateur est allumé et non branché à l'adaptateur secteur ou lorsqu'il est en mode Suspension système peut entraîner la perte de données.

# <span id="page-21-1"></span><span id="page-21-0"></span>*Démarrage de l'ordinateur*

Pour démarrer votre ordinateur, procédez comme suit :

**1** Faites coulisser la glissière de verrouillage de l'écran LCD (1) dans le sens indiqué par la flèche et soulevez le capot de l'ordinateur.

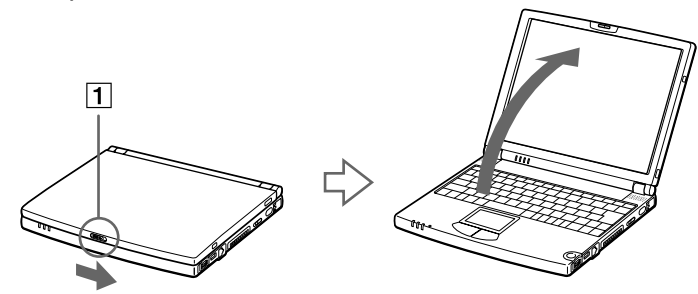

**2** Faites glisser vers vous l'interrupteur marche/arrêt (2) qui se trouve sur la face latérale droite de l'ordinateur. Le témoin d'alimentation vert (3) s'allume.

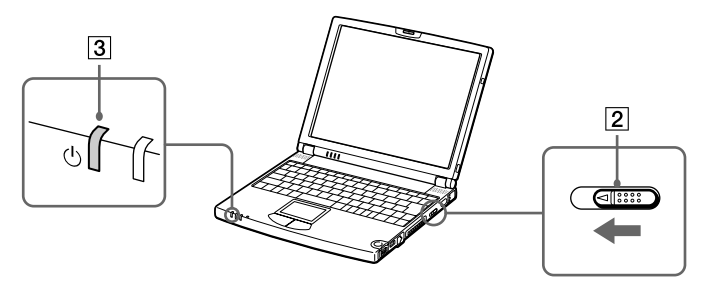

- **3** Si nécessaire, enfoncez les touches **<Fn>+<F5>** pour régler la luminosité de l'écran LCD. Pour accroître la luminosité, servez-vous des touches de navigation haut ou droite. Pour la réduire, servez-vous des touches de navigation bas ou gauche.
- Si vous maintenez l'interrupteur marche/arrêt en position de marche pendant plus de quatre secondes, l'ordinateur s'éteint.

 $\blacktriangleright$ 

# *23*

 $\blacktriangleright$ 

[n](#page-21-1)

# <span id="page-22-0"></span>*Arrêt de l'ordinateur*

Il est important que vous arrêtiez correctement votre ordinateur afin de ne pas perdre les données qui n'ont pas été sauvegard ées.

Pour arr êter votre ordinateur, proc édez comme suit :

- **1**1 Cliquez sur le bouton **Démarrer** dans la Barre des tâches de Windows®.
- **2**2 Sélectionnez **Arrêter**. La boîte de dialogue **Arr êt de Windows** s'affiche à l'écran.
- **33** Sélectionnez **Arrêter.**
- **4**Cliquez sur **OK**.
- **5** Attendez que votre ordinateur s'éteigne automatiquement. Le témoin d'alimentation s'éteint.
- **6**Eteignez les p ériph ériques connect és à votre ordinateur.
- $\mathbb{Z}$  Si un message vous y invite, enregistrez vos documents.

Si vous ne parvenez pas à arrêter votre ordinateur :

- quittez tous les logiciels ouverts,
- retirez les éventuelles cartes PC Card,
- débranchez tous les périphériques USB,

appuyez ensuite simultanément sur les touches **Ctrl+Alt+Delete** et cliquez sur **Arrêter**. Si cette procédure <sup>s</sup>'avère infructueuse, faites glisser l'interrupteur marche/arrêt vers vous et maintenez-le dans cette position pendant plus de quatre secondes. L'ordinateur <sup>s</sup>'éteint alors automatiquement. Des données peuvent être perdues au cours de l'opération.

Si vous n'utilisez pas l'ordinateur, vous pouvez prolonger la durée de vie de la batterie en passant en mode **Suspension système**.

 $\blacktriangleright$ 

[n](#page-22-0)

# <span id="page-23-0"></span>*Inscription de l'ordinateur*

En inscrivant votre ordinateur aupr ès de Sony, vous pouvez b énéficier d'un service d'assistance client èle irr éprochable et des avantages suivants :

- □ **VAIO-Link –** En cas de problème, vous pouvez contacter VAIO-Link par Internet : <http://www.vaio-link.com>
- **□ Garantie Protégez votre investissement. Consultez la carte de garantie pour les termes et conditions** et r éférez-vous à votre Guide service client pour plus d'informations.

Pour inscrire votre ordinateur portable Sony, proc édez comme suit :

- **1**Cliquez sur le bouton **Bienvenue** de votre bureau.
- **2**Cliquez ensuite sur le bouton **Suivant**.
- **3**Sélectionnez **Internet**.
- **4**Compl étez les champs de votre carte d'inscription
- **5**en faisant d éfiler l'écran jusqu'à la fin du formulaire, puis cliquez sur **Envoyer**.
- **6**Cliquez sur **OK**.
- Avant de recourir aux services en ligne, y compris le service d'inscription, vous devez connecter votre modem PC Card et votre ligne téléphonique. Pour avoir accès à la page Web d'inscription en ligne, vous devez vous connecter à l'Internet.

# <span id="page-24-1"></span><span id="page-24-0"></span>*Utilisation du clavier*

Le clavier de votre ordinateur portable est tr ès similaire à celui d'un ordinateur classique. Toutefois, il comporte plusieurs touches qui vous permettront d'effectuer des tâches li ées à vos applications logicielles.

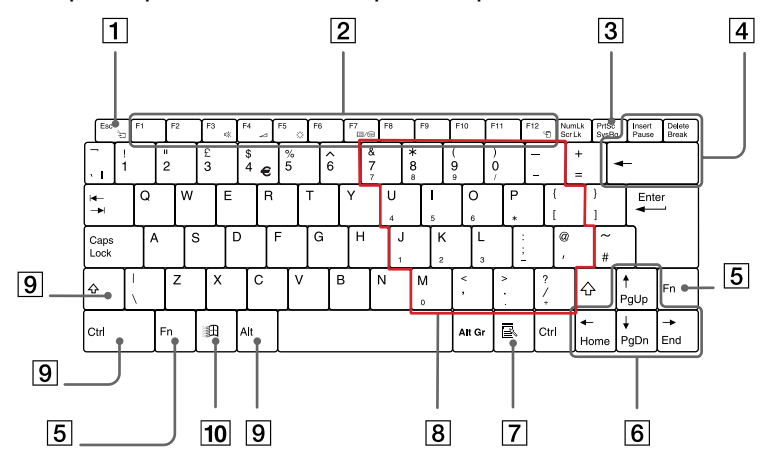

#### *Touche Description*

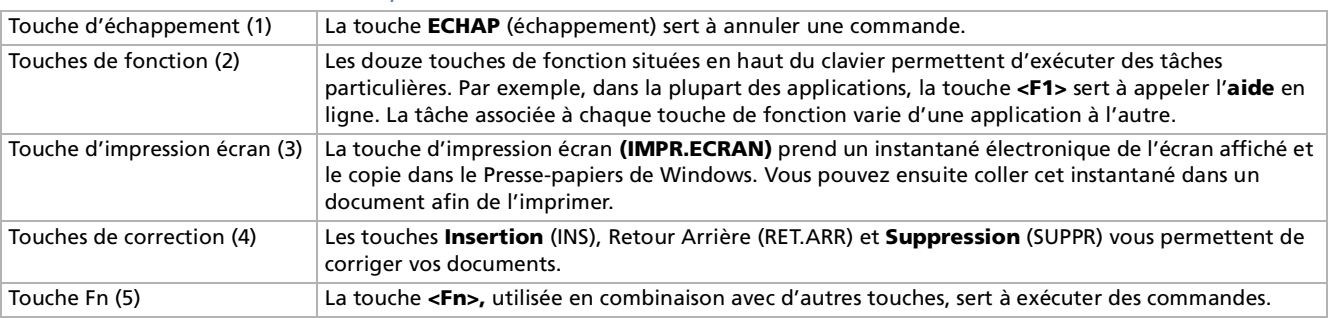

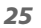

 $\blacktriangleright$ 

 $\blacktriangleright$ 

[n](#page-24-1)

<span id="page-25-0"></span>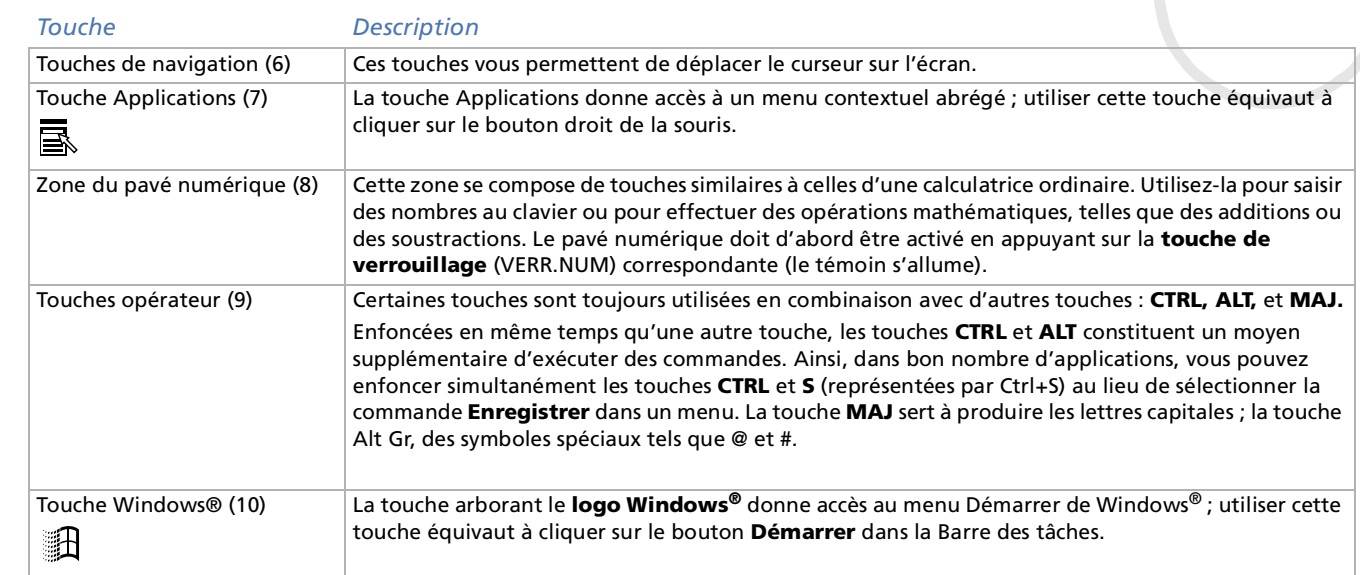

#### *Combinaisons et fonctions de la touche Windows®*

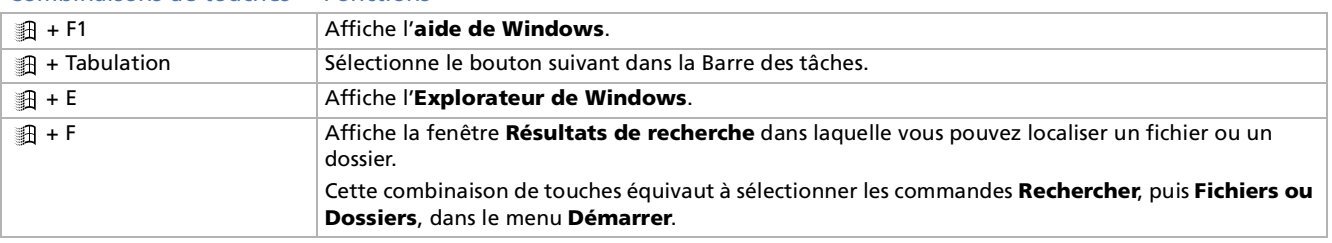

#### *Combinaisons de touches Fonctions*

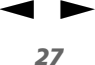

#### <span id="page-26-1"></span> + Ctrl + F Affiche la fenêtre **Résultats de recherche Ordinateur** dans laquelle vous pouvez localiser d'autres ordinateurs.**1 + M** Minimise toutes les fenêtres affichées. MAJ +  $\oplus$  + M  $\qquad$  Rétablit la taille initiale des fenêtres minimisées. + R Affiche la fenêtre **Exécuter**. Cette combinaison de touches a le même effet que l'option **Exécuter** du menu **Démarrer**. + Insert Affiche la fenêtre **Propriétés Système**. Cette combinaison de touches a le même effet qu'un doubleclic sur l'icône **Système** du **Panneau de configuration**. *Combinaisons de touches Fonctions*

#### <span id="page-26-0"></span>*Témoins lumineux*

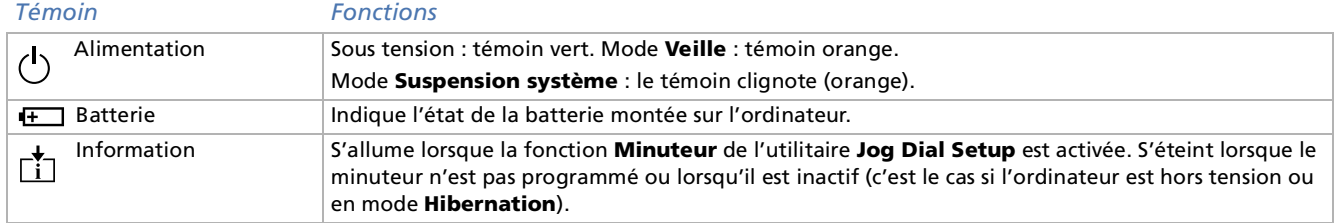

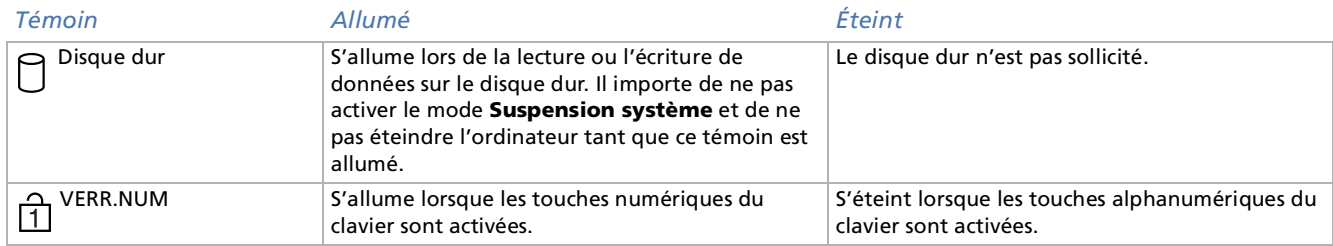

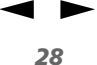

<span id="page-27-1"></span>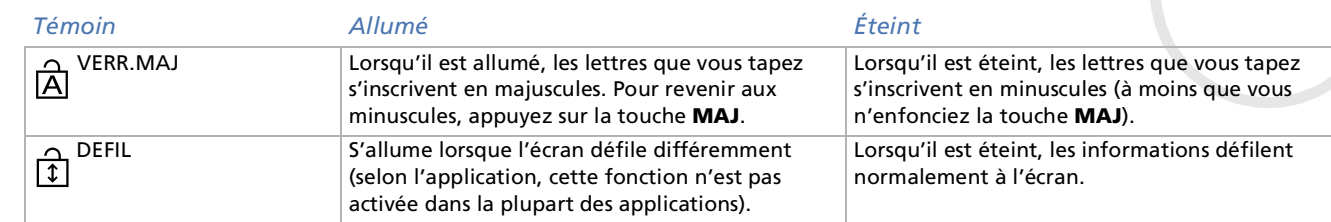

# <span id="page-27-0"></span>*Combinaisons et fonctions de la touche Fn*

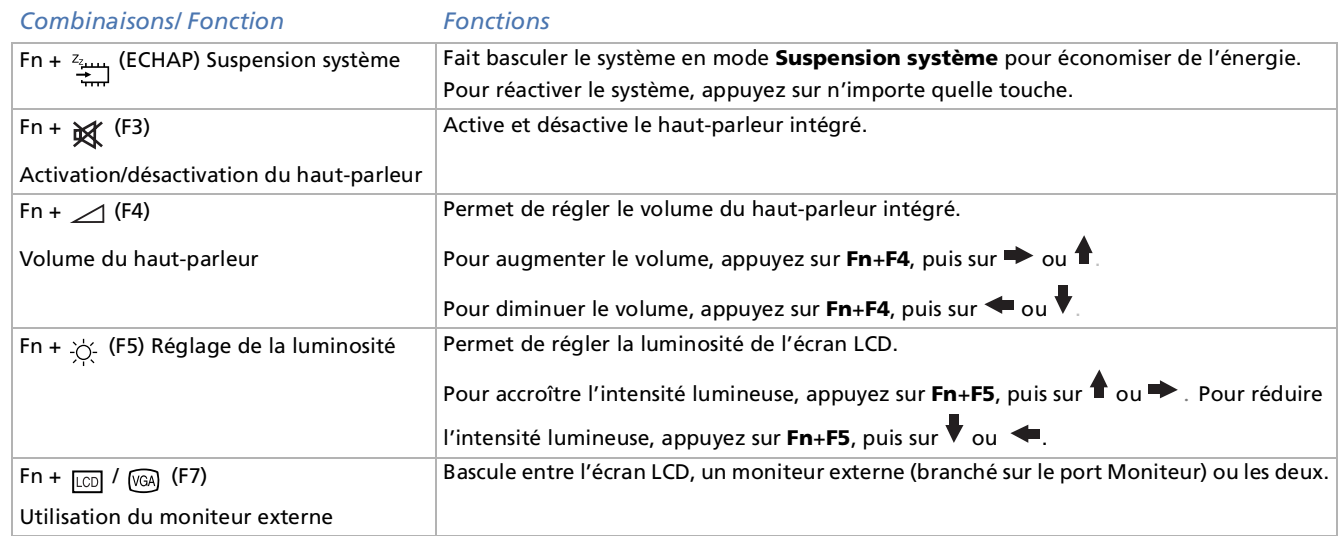

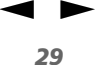

<span id="page-28-0"></span>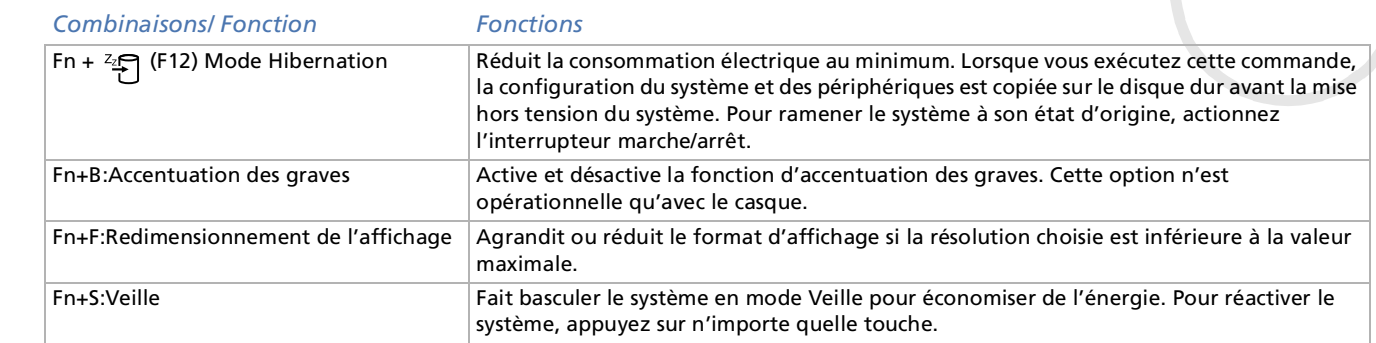

Certaines fonctions ne sont accessibles qu'une fois que vous avez démarré Windows.

# <span id="page-29-1"></span><span id="page-29-0"></span>*Utilisation du pavé tactile*

Le clavier comporte un dispositif de pointage appelé pavé tactile (1). Ce pavé tactile intégré vous permet de d ésigner, s électionner, faire glisser et faire d éfiler des objets affich és à l'écran.

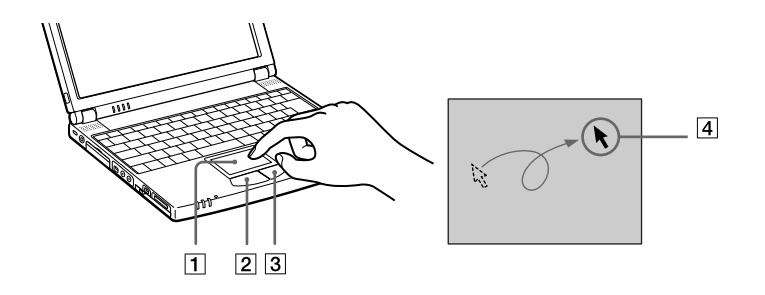

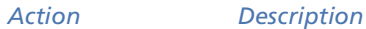

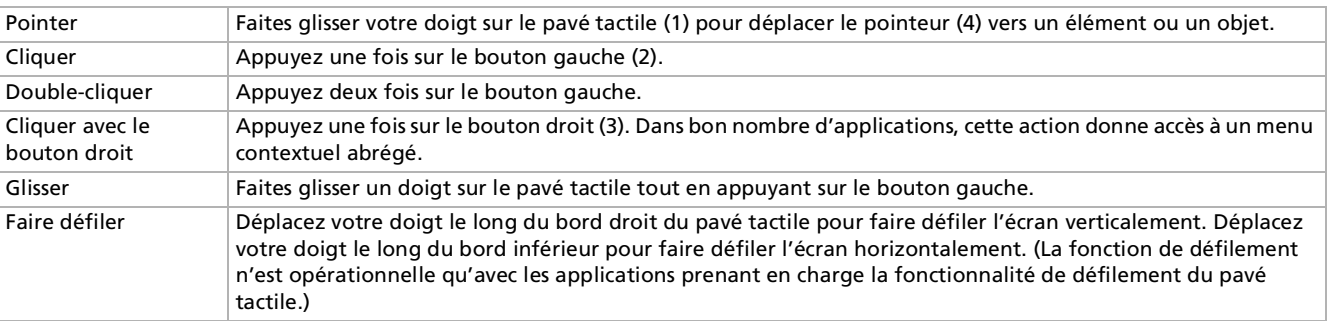

*30*

 $\blacktriangleright$ 

# <span id="page-30-1"></span><span id="page-30-0"></span>*Utilisation du Jog Dial*

Votre ordinateur est équipé d'un **Jog Dial** (1) situé sur la face latérale droite. Vous pouvez faire tourner (2) le Jog Dial et/ou appuyer sur celui-ci (3) pour faire défiler la fenêtre, sélectionner un logiciel, régler le volume du haut-parleur interne, etc.

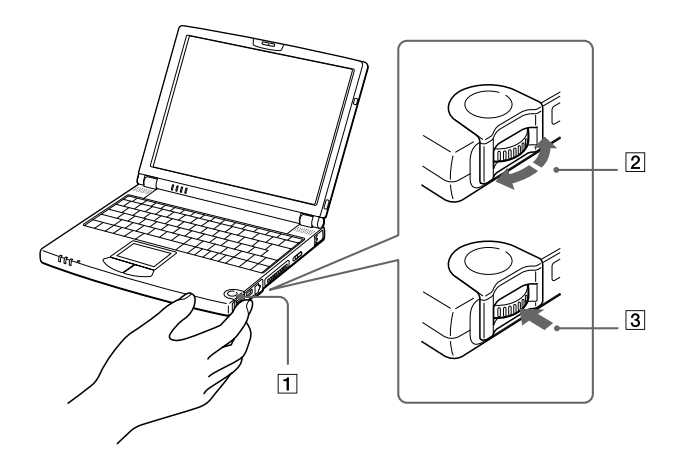

 $\blacktriangleright$ 

<span id="page-31-0"></span>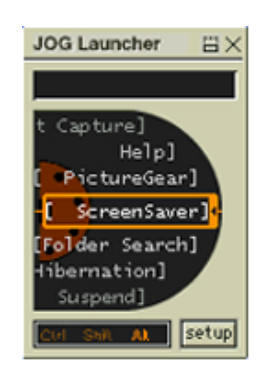

La fenêtre Jog Dial est toujours affichée à l'écran. Cette fenêtre dispose de deux modes d'affichage : le mode Launcher et le mode Guide.

La fenêtre Jog Dial reste en mode Launcher tant que vous ne démarrez pas une application ou que la fenêtre Jog Dial ne devient pas active. Si une flèche figure en regard d'un élément de la fenêtre Jog Dial, vous pouvez dérouler un sous-menu pour cet élément en le sélectionnant et en appuyant sur le Jog Dial.

**JOG Guide BX** roll function setup

Le fenêtre Jog Dial passe en mode Guide aussitôt que vous démarrez une application et que sa fenêtre s'active. Les commandes affichées dans la fenêtre Jog Dial varient en fonction de l'application utilisée. Pour les sélectionner ou les exécuter, il vous suffit de faire tourner ou d'appuyer sur le Jog Dial.

∠ Vous pouvez ajuster la taille de la fenêtre Jog Dial ou la fermer. Pour afficher cette fenêtre, double-cliquez sur a ou 20 dans la Barre des tâches.

*32*

 $\blacktriangleright$ 

<span id="page-32-0"></span>Pour utiliser le Jog Dial en mode Launcher, proc édez comme suit :

- **1** Cliquez sur la fen être **Jog Dial** ou appuyez simultan ément sur le Jog Dial et sur la touche **CTRL** pour basculer en mode Launcher.
- **2**2 Tournez le Jog Dial pour sélectionner un élément et appuyez dessus. La fen être Jog Dial passe en mode Guide et affiche la fonction du Jog Dial.

8X

setup

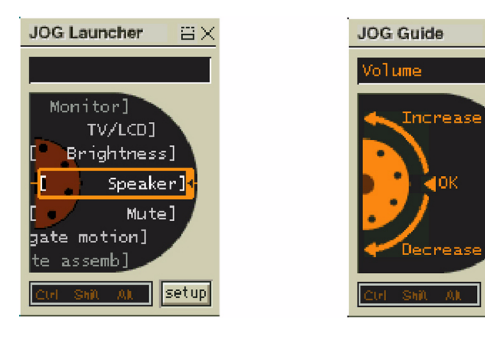

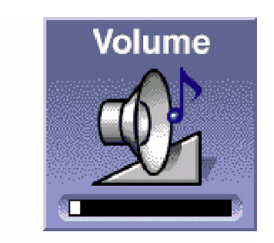

- **3**Tournez ou appuyez sur le Jog Dial pour utiliser la fonction de celui-ci.
- **4**4 Pour sélectionner un autre élément, passez en mode Launcher et répétez la procèdure ci-dessus.

 $\blacktriangleright$ 

# <span id="page-33-0"></span>*Logiciels Sony compatibles avec le Jog Dial*

Si un logiciel Sony compatible avec le Jog Dial est actif, vous pouvez utiliser les fonctions du Jog Dial associ ées à ce logiciel.

#### *Logiciels Sony incompatibles avec le Jog Dial*

Si le logiciel en cours d'utilisation ne prend pas en charge le Jog Dial, vous pouvez faire d éfiler la fen être ou régler la taille de la fenêtre comme décrit ci-après :

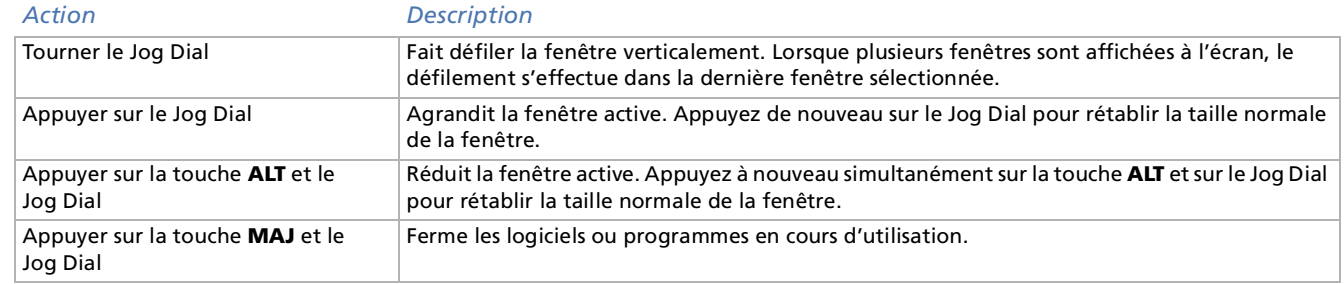

 $\blacktriangleright$ 

# *35*

 $\blacktriangleright$ 

<

# <span id="page-34-1"></span><span id="page-34-0"></span>*Utilisation des cartes PC Card*

Votre ordinateur est dot é d'un logement PC Card. Les cartes PC Card permettent de raccorder des p ériph ériques externes portatifs.

# *Insertion d'une carte PC Card*

Pour ins érer une carte PC Card, proc édez comme suit :

**1**D égagez le bouton de **D éverrouillage** de la carte PC Card et enfoncez-le à l'int érieur de l'ordinateur

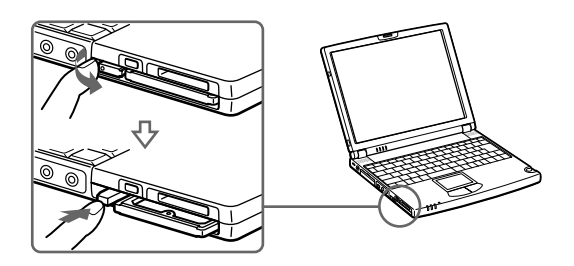

**2**Retirez la plaquette de protection de l'emplacement de la carte PC Card.

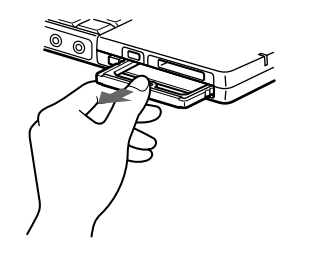

**3**

<span id="page-35-0"></span>3 Insérez la carte PC Card dans le logement prévu à cet effet, l'étiquette tournée vers le haut (1). Poussez doucement la carte jusqu'à ce qu'elle soit bien en place. Le bouton de d éverrouillage fait saillie. D égagez le bouton de déverrouillage, puis faites-le basculer vers le logement.

*36*

 $\blacktriangleright$ 

<

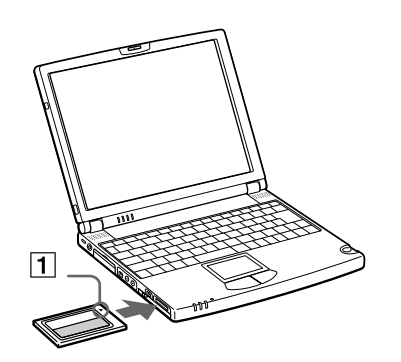

Avec certaines cartes PC Card, il peut s'avérer nécessaire de désactiver tous les périphériques non utilisés. Pour ce faire, vous pouvez utiliser l'utilitaire Sony Notebook Setup.

Veillez à utiliser le pilote le plus récent du fabricant de la carte PC Card.

Si le symbole « ! » s'affiche sous l'onglet Gestionnaire de périphériques de la boîte de dialogue Propriétés Système, supprimez le pilote, puis réinstallez-le.

Il n'est pas nécessaire d'éteindre l'ordinateur pour insérer ou retirer une carte PC Card.

Ne forcez jamais une carte dans son emplacement, afin d'éviter d'endommager les broches du connecteur. Si vous ne parvenez pas à insérer la carte, vérifiez que vous l'insérez dans le bon sens. Pour plus d'informations sur l'utilisation de votre carte PC Card, consultez le manuel.

Avec certaines cartes PC Card, il se peut que votre ordinateur ne reconnaisse pas l'un ou l'autre périphérique connecté à votre système lorsque vous basculez entre le mode d'alimentation normal et le mode Suspension système ou Hibernation. Dans ce cas, redémarrez votre système.
$\blacktriangleright$ 

<

# <span id="page-36-0"></span>*Extraction d'une carte PC Card*

Procédez comme suit pour retirer la carte PC Card insérée dans votre ordinateur alors que celui-ci est sous tension. Si vous ne procédez pas correctement, le fonctionnement de votre système risque d'en souffrir. Si votre ordinateur n'est pas sous tension, passez directement à l'étape 6.

Pour extraire une carte PC Card, procédez comme suit :

- **1** Cliquez sur le bouton **Démarrer** de la Barre des tâches de Windows®, placez le pointeur sur **Paramètres**, puis cliquez sur **Panneau de configuration**.
- **2**Double-cliquez sur **PC Card**.
- **3**Dans la liste qui s'affiche, cliquez sur le nom de votre carte PC Card, puis sur **Terminer**.
- **4**Cliquez sur **OK**.
- **5**Appuyez sur le bouton de déverrouillage de la carte PC Card (1).
- **6**Saisissez la carte délicatement et retirez-la.

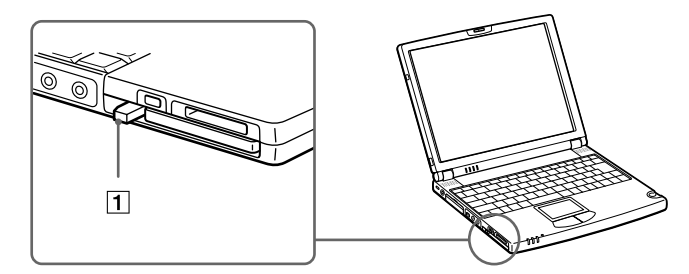

Avant d'extraire la carte PC Card, cliquez sur l'icône PC Card dans la Barre des tâches et fermez la carte. Fermez toutes les applications utilisant cette carte avant de la retirer. Dans le cas contraire, vous risquez de perdre des données.

Une fois la carte insérée, il est possible que votre ordinateur n'entre pas en mode Hibernation, mais plutôt en mode Suspension système. Il est conseillé de retirer la carte lorsque l'ordinateur entre en mode Hibernation. Pour cela appuyez sur les touches **<Fn> + <F12>** ou utilisez l'utilitaire PowerPanel. Cela vaut également si l'ordinateur est configuré pour entrer automatiquement en mode Hibernation, lorsqu'il utilise une batterie comme source d'alimentation.

Il se peut que vous ne puissiez pas utiliser certaines cartes PC Card ou certaines fonctions de la carte PC Card avec cet ordinateur.

 $\blacktriangleright$ 

<

# <span id="page-37-0"></span>*Utilisation d'un Memory Stick*

Modèle de compacit é, de souplesse et de mobilit é, ce nouveau support d'enregistrement a une capacit é de données sup érieure à celle d'une disquette. Le Memory Stick ™ a été sp écialement conçu pour l'échange et le partage de données numériques entre appareils compatibles. Etant donné qu'il est amovible, il peut être utilis é pour le stockage de donn ées externe.

Lorsque le mécanisme anti-effacement du Memory Stick ™ est verrouillé, il est impossible d'enregistrer ou d'effacer des données.

Vous pouvez visualiser les images que vous avez enregistrées avec des caméscopes compatibles Memory Stick ou avec un appareil photo numérique .

Avant d'utiliser le Memory Stick™, nous vous recommandons de sauvegarder les données importantes.

Pour éviter d'endommager vos données :

Ne retirez pas le Memory Stick™ et/ou n'éteignez pas l'ordinateur tant que le témoin d'accès est allumé.

N'utilisez pas le Memory Stick ™ dans des endroits soumis à l'électricité statique ou à des parasites d'origine électrique.

Ne touchez pas le port du Memory Stick ™ avec vos doigts ou des objets métalliques.

Apposez uniquement l'étiquette fournie avec le Memory Stick ™.

Ne pliez pas le Memory Stick™, ne le laissez pas tomber et ne le soumettez pas à des chocs violents.

N'essayez pas de démonter ou de modifier le Memory Stick ™.

Evitez d'exposer le Memory Stick ™ à l'humidité.

Evitez d'utiliser ou de stocker le Memory Stick dans un endroit soumis à : des températures extrêmement élevées (par exemple, dans une voiture garée au soleil), la lumière directe du soleil.

Pour prolonger la durée de vie du Memory Stick ™, utilisez l'étui de rangement fourni avec celui-ci.

## <span id="page-38-0"></span>*Insertion d'un Memory Stick*

Pour insérer une carte Memory Stick, proc édez comme suit :

**1**1 Insérez le Memory Stick™ (1) dans l'emplacement prévu à cet effet et poussez-le jusqu'à ce qu'il soit bien en place.

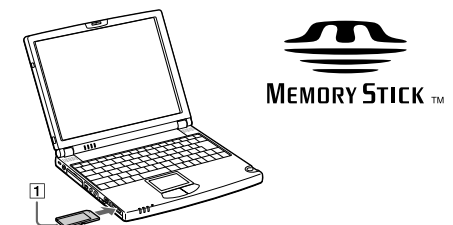

- **2**2 Après l'avoir connecté correctement, vous pouvez visualiser son contenu en cliquant sur l'icône Disque amovible (S:).
	- Tenez le support Memory Stick et insérez-le, dans le sens indiqué par la flèche, dans l'emplacement prévu à cet effet. Pour ne pas endommager l'ordinateur ou le support Memory Stick, ne forcez pas la carte dans son emplacement si vous rencontrez une résistance en l'y insérant.

# *Extraction d'un Memory Stick*

Pour retirer une carte Memory Stick, proc édez comme suit :

- **1**1 Assurez-vous que le témoin d'accès est éteint et enfoncez le Memory Stick™ à l'intérieur de l'ordinateur.
- **2**2 Une fois le Memory Stick éjecté, retirez-le de son logement. La fen être **Memory Stick** se ferme automatiquement lorsque vous retirez le Memory Stick ™.
- Retirez délicatement votre Memory Stick ou il pourrait s'éjecter inopinément de l'emplacement.

Il est conseillé de retirer le Memory Stick avant d'éteindre l'ordinateur.

 Pour empêcher toute perte de données, ne retirez pas le support Memory Stick lorsque son témoin d'accès est allumé. Le stockage de fichiers d'images volumineux sur un support Memory Stick dure plus longtemps. Dès lors, vérifiez toujours le témoin d'accès du support Memory Stick et assurez-vous qu'il est éteint avant de le retirer.

 $\blacktriangleright$ 

# *Utilisation du modem*

Votre ordinateur portable est équip é d'un modem interne.

Vous devez vous connecter à une ligne t éléphonique pour acc éder aux services en ligne et à Internet, pour proc éder à l'inscription en ligne de votre ordinateur et de vos logiciels, et pour contacter le service VAIO-Link.

Pour se connecter à une ligne t éléphonique, proc édez comme suit :

**1**1 Branchez une extrémité du cordon téléphonique (1) sur la fiche pour ligne téléphonique de l'ordinateur.

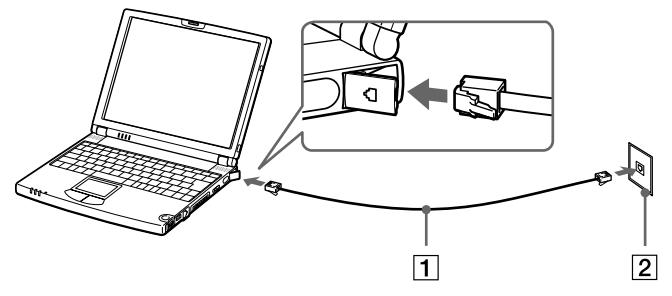

#### **2**2 Branchez l'autre extrémité dans la prise murale (2).

**AD** Votre ordinateur portable VAIO est livré avec un adaptateur spécifique à chaque pays. Vous pouvez dès lors brancher la fiche pour ligne téléphonique dans une prise murale.

Votre ordinateur ne peut pas être connecté à un téléphone à pièces. Il peut également s'avérer incompatible avec plusieurs lignes téléphoniques ou un central téléphonique (PBX). Si vous connectez le modem à une ligne téléphonique raccordée en parallèle, le modem ou l'autre périphérique branché peut ne pas fonctionner correctement. Certaines de ces connexions peuvent entraîner un excès de courant électrique et pourraient provoquer un dysfonctionnement du modem interne.

Le câble téléphonique et ses connecteurs répondent aux conditions TNV (tension de réseau de télécommunication), conformément à la norme EN 60950.

<span id="page-39-0"></span>**Manuel d'utilisation de l'ordinateur portable Sony**

 $\blacktriangleright$ 

 $\blacktriangleright$ 

<

# <span id="page-40-0"></span>*Utilisation des modes d' économie d' énergie*

Si vous utilisez une batterie comme source d'alimentation, vous pouvez tirer parti des param ètres de gestion de l'alimentation pour en accroître l'autonomie. Outre le mode d'exploitation normal qui autorise la mise hors tension de périphériques spécifiques, votre ordinateur est doté de trois modes d'économie d'énergie distincts : **Veille**, **Suspension syst ème** et **Hibernation**.

Si vous utilisez une batterie, sachez que l'ordinateur passe automatiquement en mode **Hibernation** lorsque le taux de charge de la batterie tombe au-dessous de 7, et ce, quel que soit le mode de gestion de l'alimentation sélectionné.

Si le niveau de charge de la batterie tombe en dessous de 10 %, vous pouvez brancher l'adaptateur secteur pour recharger la batterie ou arrêter l'ordinateur et insérer une batterie complètement chargée.

## *Mode normal*

Il s'agit de l'état normal de votre ordinateur lorsqu'il est en service. Dans ce mode, le t émoin d'alimentation <sup>s</sup>'allume en prenant la couleur verte. Pour économiser de l'énergie, vous pouvez mettre hors tension certains p ériph ériques comme l'écran LCD ou le disque dur.

## *Mode veille*

Ce mode est particulièrement utile si vous pouvez vous passer brièvement de votre ordinateur. Le disque dur et l'écran de visualisation basculent en mode d'alimentation faible et le processeur s'arr ête. Dans ce mode, le t émoin d'alimentation s'allume en prenant la couleur orange.

Pour activer le mode Veille, proc édez comme suit :

Appuyez sur **<Fn>+<S>.** Vous pouvez également activer le mode Veille à partir de l'utilitaire PowerPanel.

Pour revenir au mode normal, proc édez comme suit :

Appuyez sur n'importe quelle touche.

#### *42*<  $\blacktriangleright$

# <span id="page-41-0"></span>*Mode suspension syst ème*

L'ordinateur enregistre la configuration actuelle du syst ème dans la m émoire RAM, puis il met l'unit é centrale hors tension. Dans ce mode, le t émoin d'alimentation orange clignote.

Pour activer le mode Suspension syst ème, proc édez comme suit :

### Appuyez sur **<Fn>+<ECHAP>**

ou

faites rapidement glisser l'interrupteur marche/arr êt de l'ordinateur vers vous. Vous pouvez également activer le mode **Suspension syst ème** à partir de l'utilitaire PowerPanel.

Pour revenir au mode normal, proc édez comme suit :

### Appuyez sur n'importe quelle touche.

Si vous maintenez l'interrupteur marche/arrêt vers vous pendant plus de quatre secondes, l'ordinateur s'éteint automatiquement.

# *Mode hibernation*

L'ordinateur enregistre la configuration actuelle du syst ème sur le disque dur, puis il se met automatiquement hors tension. Dans ce mode, le t émoin d'alimentation est éteint.

Pour activer le mode Hibernation, proc édez comme suit :

### Appuyez sur **<Fn>+<F12>**

ou

### utilisez l'utilitaire PowerPanel.

Pour revenir au mode normal, proc édez comme suit :

Mettez l'ordinateur sous tension en faisant glisser l'interrupteur marche/arr êt vers vous. L'ordinateur revient à son état d'origine.

# <span id="page-42-0"></span>*Connexion de p ériph ériques*

Vous pouvez étoffer les fonctionnalit és de votre ordinateur en y connectant ou en utilisant l'un des périphériques ci-dessous. Vous pourrez dès lors profiter des logiciels décrits dans le Guide des logiciels : Connexion d'un réplicateur de ports i.LINK (<mark>page 44</mark>) [Branchement d'un moniteur externe \(page](#page-46-0) 47) [Connexion de haut-parleurs externes \(page](#page-49-0) 50) [Branchement d'un microphone externe \(page](#page-50-0) 51) Connexion d'un périphérique USB (Universal Serial Bus) (<mark>page 52</mark>) [Connexion d'un lecteur de CD-ROM \(page](#page-55-0) 56) [Branchement d'une imprimante \(page](#page-56-0) 57) Connexion d'un périph[érique i.LINK \(page](#page-58-0) 59) [Connexion à un r](#page-61-0)éseau (<mark>page 62</mark>)

Au Avant de connecter un nouveau périphérique, mettre l'ordinateur et tous les périphériques déjà installés hors tension. Connecter tous les câbles avant de brancher le cordon d'alimentation.

Ne mettre l'ordinateur sous tension qu'après avoir mis les différents périphériques sous tension.

 $\blacktriangleright$ 

 $\blacktriangleright$ 

<

# <span id="page-43-1"></span><span id="page-43-0"></span>*Connexion d'un réplicateur de ports i.LINK*

Vous pouvez utiliser le réplicateur de ports i.LINK™ PCGA-UPR5 (fourni) pour connecter des périphériques tels qu'une imprimante ou un moniteur externe.

Le r éplicateur de ports comporte cinq ports, dont un port i.LINK ™.

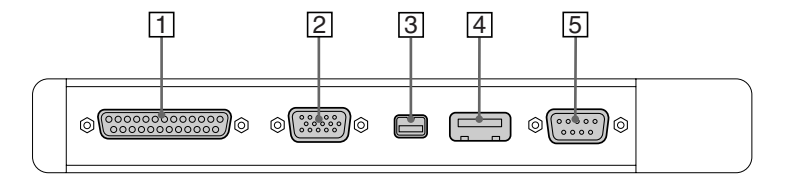

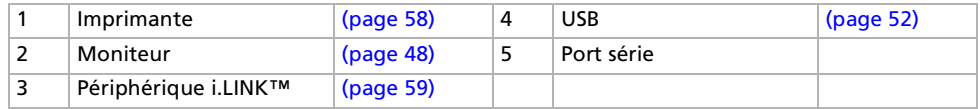

Tous les ports répondent aux conditions SELV (tension de sécurité extra-basse), conformément à la norme EN 60950. Le réplicateur de ports PCGA-PR5 n'est pas compatible avec votre ordinateur.

 $\blacktriangleright$ 

<

## <span id="page-44-0"></span>*Branchement du réplicateur de ports à votre ordinateur*

Pour connecter le r éplicateur de ports à votre ordinateur, proc édez comme suit :

- **1**Mettez l'ordinateur hors tension.
- **2** Ouvrez le volet (1) donnant acc ès au connecteur du r éplicateur de ports, sur la face lat érale gauche de l'ordinateur.

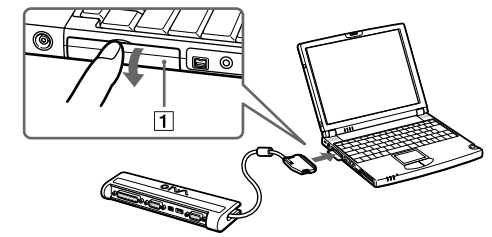

**3**Branchez le câble du r éplicateur de ports sur le connecteur appropri é de l'ordinateur.

### <span id="page-45-0"></span>*Connexion de p ériph ériques*

## *D ébranchement du r éplicateur de ports de votre ordinateur*

Pour d éconnecter le r éplicateur de ports de votre ordinateur, proc édez comme suit :

- **1**Mettez l'ordinateur hors tension.
- **2**Appuyez sur les deux c ôtés du connecteur du câble du r éplicateur de ports pour le lib érer.

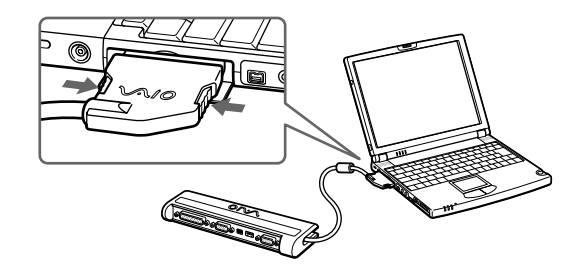

**3**Rangez le câble du r éplicateur de ports dans le compartiment situ é sur le c ôté de celui-ci.

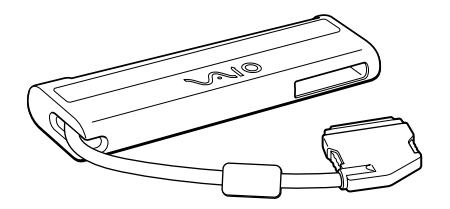

 $\blacktriangleright$ 

 $\blacktriangleright$ 

<

# <span id="page-46-1"></span><span id="page-46-0"></span>*Branchement d'un moniteur externe*

Vous avez la possibilit é de connecter un moniteur externe à votre ordinateur portable. Vous pourrez ainsi utiliser votre ordinateur avec les p ériph ériques suivants :

- $\Box$ Moniteur
- $\Box$ Projecteur
- Avant de connecter le moniteur externe, éteignez l'ordinateur et ses périphériques, débranchez l'adaptateur secteur et le cordon d'alimentation. Branchez le cordon d'alimentation après avoir connecté tous les autres câbles.

Allumez les périphériques, puis votre ordinateur.

 $\blacktriangleright$ 

<

### <span id="page-47-1"></span><span id="page-47-0"></span>*Branchement d'un moniteur*

Le réplicateur de port i.LINK fourni avec votre ordinateur vous permet de connecter un moniteur externe, ce qui vous évite d'utiliser l'adaptateur de moniteur.

En fonction du modèle de moniteur et de projecteur utilisé, il est possible que vous ne puissiez pas afficher simultanément les données sur l'écran LCD de l'ordinateur et sur le moniteur externe.

Lorsque vous branchez un moniteur externe sur le port Moniteur, les signaux de sortie peuvent être envoyés vers l'écran à cristaux liquides, le moniteur externe ou les deux à la fois en appuyant successivement sur **<Fn>+<F7>.**

Pour connecter un moniteur, procédez comme suit :

- **1** Branchez le réplicateur de ports i.LINK™ ou l'adaptateur graphique (2) PCGA-DA5 disponible en option sur le port (1) de réplicateur de ports situé sur l'ordinateur.
- **2**Au besoin, branchez le moniteur (3) sur le secteur (4).

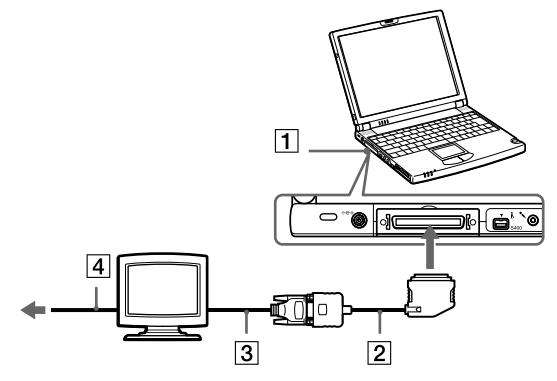

Pour débrancher l'adaptateur du moniteur, commencez par mettre l'ordinateur hors tension, puis appuyez sur les deux côtés de l'adaptateur du moniteur et débranchez-le.

 $\blacktriangleright$ 

<

## <span id="page-48-0"></span>*Connexion d'un projecteur*

Vous pouvez utiliser un projecteur, par exemple de la gamme d'appareils LCD de Sony, comme moniteur externe.

Pour connecter un projecteur, proc édez comme suit :

- **1** Branchez le câble de signal RVB (1) sur le port du moniteur repr ésent é par le symbole I/O - si n écessaire, utilisez un adaptateur de moniteur optionnel (2).
- **2**2 Branchez le câble audio (3) dans la prise écouteurs représentée par le symbole \ /.

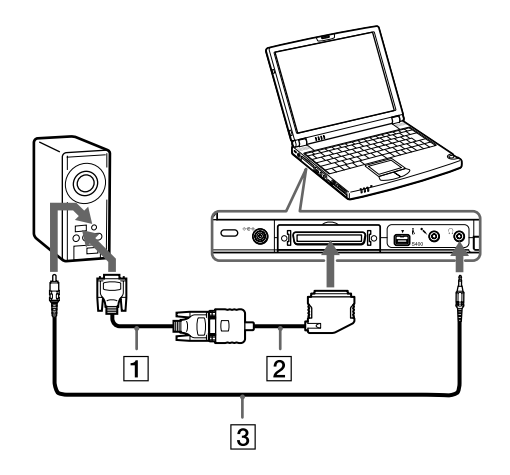

 $\blacktriangleright$ 

<

# <span id="page-49-1"></span><span id="page-49-0"></span>*Connexion de haut-parleurs externes*

Vous pouvez améliorer la qualité sonore de votre ordinateur en y connectant des haut-parleurs externes.

Pour connecter des haut-parleurs externes, procédez comme suit :

- **1**Branchez le câble des haut-parleurs (1) dans la prise écouteurs  $\Omega$  (2) de l'ordinateur.
- **2**Diminuez le volume des haut-parleurs avant de les allumer.

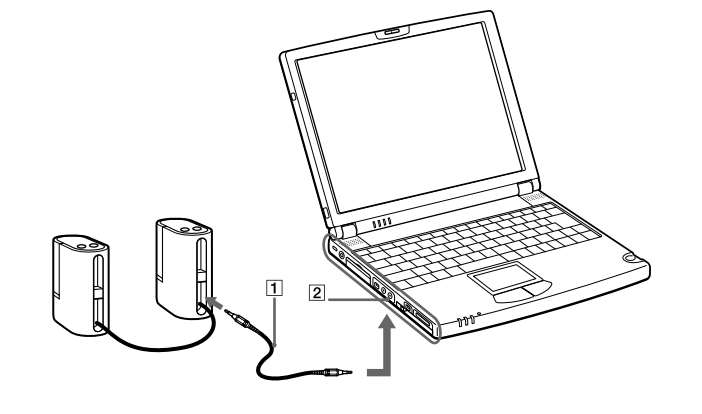

Assurez-vous que vos haut-parleurs peuvent être utilisés avec un ordinateur.

Ne placez pas de disquettes sur les haut-parleurs ; ces derniers produisent un champ magnétique susceptible d'endommager vos données.

 $\blacktriangleright$ 

<

# <span id="page-50-1"></span><span id="page-50-0"></span>*Branchement d'un microphone externe*

Votre ordinateur portable VAIO est équipé d'un microphone interne. Il est également possible de brancher un microphone externe.

Pour connecter un microphone externe, proc édez comme suit :

Branchez le câble du microphone (1) dans la prise microphone (2) repr ésent ée par le symbole .

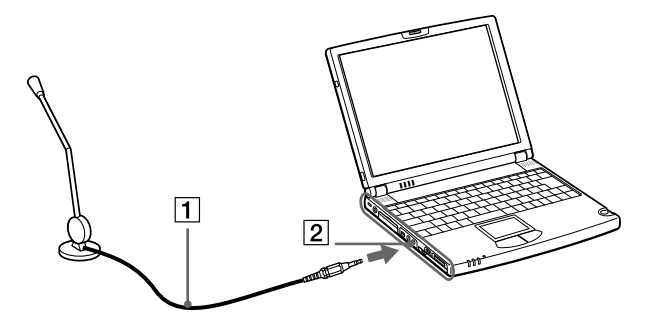

Assurez-vous que votre microphone peut être utilisé avec un ordinateur.

 $\blacktriangleright$ 

<

# <span id="page-51-1"></span><span id="page-51-0"></span>*Connexion d'un périphérique USB (Universal Serial Bus)*

Vous avez la possibilité de brancher un périphérique USB (par exemple, une souris, un lecteur de disquettes, …) sur votre ordinateur.

Il est inutile d'éteindre l'ordinateur pour connecter ou déconnecter un périphérique USB. Lorsque vous démarrez votre ordinateur portable qui est connecté à un concentrateur USB, veillez à ce qu'un périphérique soit branché sur ce concentrateur. Si vous éprouvez des difficultés à démarrer votre ordinateur portable lorsque ce dernier est connecté à un concentrateur USB, retirez ce dernier et redémarrez votre système.

## *Branchement d'une souris USB*

Pour connecter une souris USB, procédez comme suit : Branchez le câble USB (2) dans le port USB (1) de l'ordinateur représenté par le symbole  $Y$ .

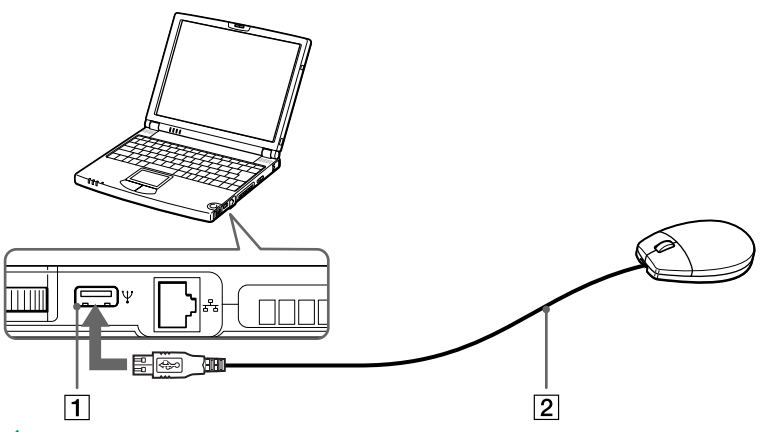

≰ Vous pouvez brancher la souris USB Sony disponible en option (PCGA-UMS1). Etant donné que le pilote de cette souris est préinstallé sur votre ordinateur, il vous suffit de la brancher pour l'utiliser.

Pour utiliser simultanément le lecteur de disquettes livré avec votre ordinateur et la souris USB, branchez le périphérique USB sur le mini port USB de l'ordinateur à l'aide de l'adaptateur fourni.

 $\blacktriangleright$ 

<

# <span id="page-52-0"></span>*Branchement d'un lecteur de disquettes USB*

Vous pouvez connecter un lecteur de disquettes au port USB de votre ordinateur.

### *Connexion du lecteur de disquettes*

Pour connecter le lecteur de disquettes, proc édez comme suit :

Branchez le câble du lecteur de disquettes (1) sur le port USB (2) repr ésent é par le symbole . Le logo VAIO situé sur le lecteur doit être tourné vers le haut.

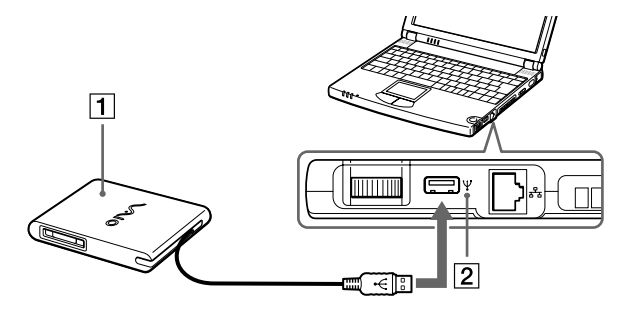

**E**D L'unité de disquette livrée ne s'utilise qu'avec cet ordinateur. Vous ne pouvez pas l'utiliser avec un autre système.

#### <span id="page-53-0"></span>*Introduction d'une disquette*

Pour introduire une disquette dans le lecteur, procédez comme suit :

- **1**Présentez la disquette (2) avec l'étiquette tournée vers le haut.
- **2**Poussez doucement la disquette dans le lecteur (1) jusqu'à ce qu'un déclic se produise.

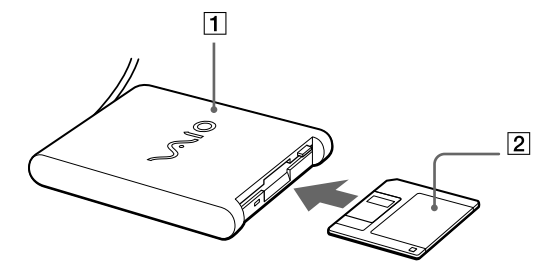

L'unité de disquette livrée ne s'utilise qu'avec cet ordinateur. Vous ne pouvez pas l'utiliser avec un autre système.

#### *Retrait d'une disquette*

Pour retirer la disquette, procédez comme suit :

Après avoir utilisé la disquette, attendez que le témoin lumineux (2) s'éteigne avant d'appuyer sur la touche d'éjection (1) pour retirer la disquette.

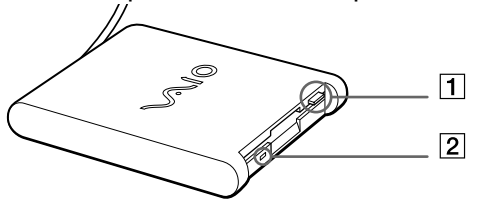

Assurez-vous que le témoin lumineux est éteint avant d'appuyer sur la touche d'éjection.

Si la disquette ne s'extrait pas lorsque vous appuyez sur la touche d'éjection, déconnectez le lecteur de disquette de l'ordinateur.

 $\blacktriangleright$ 

 $\blacktriangleright$ 

<

<span id="page-54-0"></span>N'appuyez pas sur la touche d'éjection lorsque le témoin est allumé. Vous risquez d'endommager la disquette.

### *Débranchement du lecteur de disquettes*

Pour débrancher le lecteur de disquettes, proc édez comme suit :

- □ Si votre ordinateur est sous tension, attendez que le témoin lumineux s'éteigne, puis débranchez le câble i USB de l'ordinateur. Si vous ne retirez pas ce lecteur correctement, votre syst ème risque de se bloquer et vous risquez de perdre les donn ées que vous n'avez pas enregistr ées.
- □ □ Si votre ordinateur est éteint, débranchez directement le câble USB de l'ordinateur.
- Pour transporter votre lecteur de disquettes une fois que vous ne l'utilisez plus, rangez le câble du lecteur dans le compartiment situé sur le côté de ce dernier.

# <span id="page-55-1"></span><span id="page-55-0"></span>*Connexion d'un lecteur de CD-ROM*

Vous pouvez utiliser le lecteur de CD-ROM fourni avec votre ordinateur portable pour lire des CD-ROM, des CD audio, des CD Extra.

## *Connexion du lecteur de CD-ROM*

Pour connecter le lecteur de CD-ROM, proc édez comme suit :

- **1** Ins érez la carte du lecteur de CD-ROM dans l'emplacement PC Card. Le logo VAIO situé sur le lecteur doit être tourné vers le haut.
- **2** Dans le cas contraire, r éessayez d'ins érer cette carte.
- Il est impossible d'insérer un disque lorsque l'ordinateur est en mode **Suspension système** ou **Hibernation**.

Selon le type de lecteur de CD-ROM, la procédure de connexion peut varier.

Le pilote du lecteur de CD-ROM PCGA-CD51/A est préinstallé sur votre ordinateur. Étant donné qu'aucune garantie n'accompagne votre lecteur de CD-ROM PCGA-CD51/A, votre périphérique sera couvert par la garantie de votre ordinateur portable.

### *Débranchement du lecteur de CD-ROM*

Pour débrancher le lecteur de CD-ROM, proc édez comme suit:

- □ Si votre ordinateur est sous tension, attendez que le témoin lumineux s'éteigne, puis retirez la carte du l lecteur de CD-ROM de votre ordinateur. Si vous ne retirez pas ce lecteur correctement, votre syst ème risque de se bloquer et vous risquez de perdre les donn ées que vous n'avez pas enregistr ées.
- $\Box$  $\square$  Si votre ordinateur est éteint, retirez directement la carte du lecteur de CD-ROM de l'ordinateur.

 $\blacktriangleright$ 

# <span id="page-56-1"></span><span id="page-56-0"></span>*Branchement d'une imprimante*

Vous pouvez connecter une imprimante compatible Windows à votre ordinateur pour imprimer des documents.

## *Branchement d'une imprimante au port USB*

Vous avez la possibilité de brancher une imprimante USB, compatible avec votre version de Windows, sur votre ordinateur.

Pour brancher une imprimante au port USB, procédez comme suit :

**1**Branchez un câble d'imprimante USB optionnel (2) au port USB (1) représenté par le symbole  $V$  sur votre ordinateur et sur votre imprimante.

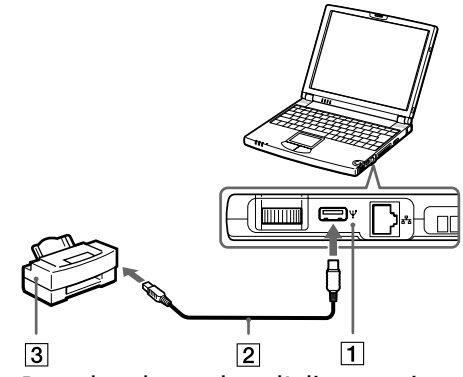

**2**Branchez le cordon d'alimentation de l'imprimante (3) dans une prise secteur.

Avant d'utiliser l'imprimante, vous devrez peut-être modifier certains paramètres dans le logiciel Sony Notebook Setup.

Avant de connecter l'imprimante, mettez l'ordinateur et l'imprimante hors tension, débranchez l'adaptateur secteur et le cordon d'alimentation.

 $\blacktriangleright$ 

 $\blacktriangleright$ 

<

# <span id="page-57-1"></span><span id="page-57-0"></span>*Branchement d'une imprimante au port Imprimante*

Pour brancher une imprimante sur le port Imprimante, proc édez comme suit :

- **1** Connectez le câble de l'imprimante (2) fourni avec l'imprimante sur le port Imprimante du r éplicateur de ports (1) repr ésent é par le symbole .
- **2**Branchez le cordon d'alimentation de l'imprimante (3) dans une prise secteur.

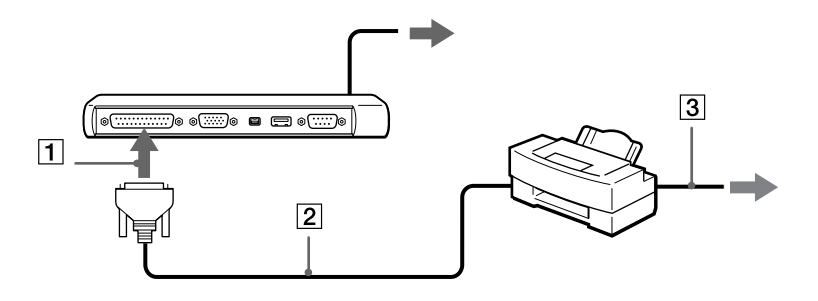

Avant d'utiliser l'imprimante, vous devrez peut-être modifier certains paramètres dans le logiciel Sony Notebook Setup.

# <span id="page-58-1"></span><span id="page-58-0"></span>*Connexion d'un p ériph érique i.LINK*

Votre ordinateur est équipé d'un port i.LINK (IEEE-1394) permettant de se connecter à un périphérique ( i.LINK™, tel qu'un caméscope numérique, ou de connecter deux portables VAIO dans le but de copier, de supprimer ou de modifier des fichiers.

Le port i.LINK ™ de votre ordinateur portable n'alimente pas les p ériph ériques externes g énéralement alimentés par les périphériques i.LINK™.

Le port i.LINK™ prend en charge des vitesses de transfert pouvant aller jusqu'à 400 Mbits/s, toutefois, le débit de transfert r éel dépend de la vitesse de transfert du p ériph érique externe.

Les fonctionnalités i.LINK™ disponibles varient en fonction des applications logicielles utilisées. Pour plus d'informations sur le logiciel, veuillez consulter la documentation.

Les câbles i.LINK™ dont les références sont indiquées ci-après sont compatibles avec votre ordinateur portable VAIO : VMC-IL4415 (câble de 1,5 mètre avec un connecteur à 4 broches à chaque extrémité), série VMC-IL4408A (câble de 0,8 m ètre avec un connecteur à 4 broches à chaque extr émité).

 $\blacktriangleright$ 

## <span id="page-59-0"></span>*Connexion d'un cam éscope num érique*

Pour brancher un cam éscope num érique, proc édez comme suit :

**1**1 Branchez une extrémité du câble i.LINK™ (1) sur le port i.LINK™ (2) de l'ordinateur et reliez l'autre extr émit é au connecteur de sortie DV (3) du cam éscope num érique.

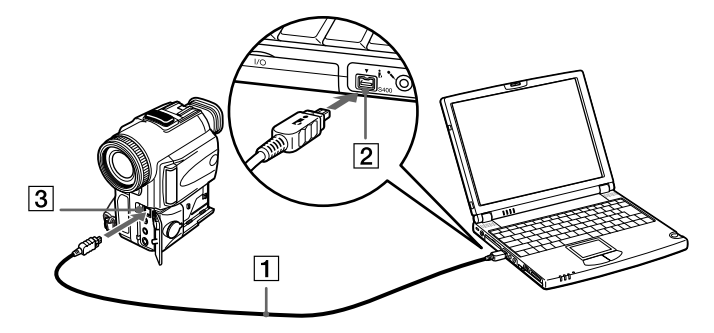

- **2**Lancez l'application DVgate.
- Les connecteurs **DV Out** (sortie DV), **DV In/Out** (entrée/sortie DV) ou **i.LINK** des caméscopes numériques Sony sont compatibles avec la norme i.LINK.

Les instructions concernent le caméscope numérique Sony; la procédure à suivre pour brancher un autre caméscope numérique peut être différente.

Si votre caméscope numérique est équipé d'un emplacement pour Memory Stick™, vous pouvez copier des images de votre caméscope vers votre ordinateur au moyen d'un Memory Stick™. Pour ce faire, il vous suffit de copier les images sur le Memory Stick™ et d'insérer ce dernier dans l'emplacement prévu à cet effet sur votre ordinateur.

*60*

 $\blacktriangleright$ 

 $\blacktriangleright$ 

<

### <span id="page-60-0"></span>*Interconnexion de deux ordinateurs portables VAIO*

Smart Connect vous permet de copier, de modifier ou de supprimer des fichiers sur un autre ordinateur portable VAIO de Sony (équipé de Smart Connect) connecté à votre portable *via* le câble i.LINK™ (1) (non fourni).

En outre, vous pouvez imprimer un document sur une imprimante reli ée à un autre portable VAIO.

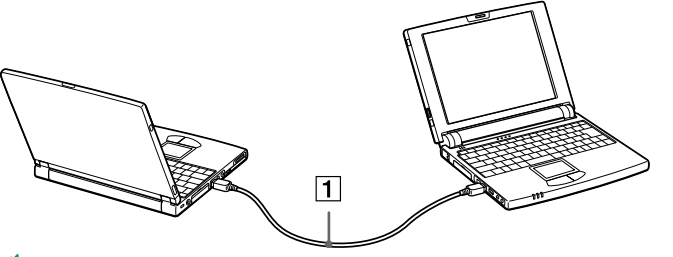

**AD** Lorsque vous utilisez Smart Connect pour interconnecter deux ordinateurs VAIO, vous devez affecter un nom unique à chaque ordinateur, afin de les identifier une fois connectés en réseau.

# <span id="page-61-1"></span><span id="page-61-0"></span>*Connexion à un réseau*

Vous pouvez connecter votre ordinateur à un réseau de type 10BASE-T et 100BASE-TX par l'intermédiaire d'un câble r éseau Ethernet. Consultez votre administrateur r éseau pour de plus amples informations sur les param ètres de connexion et les p ériph ériques n écessaires.

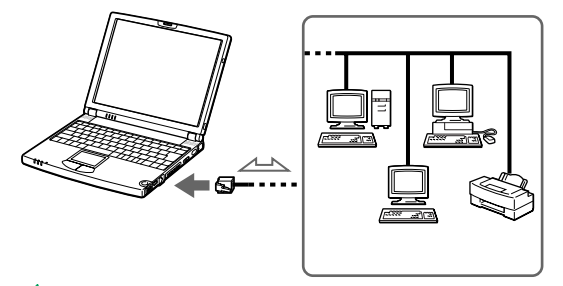

 Par défaut, votre ordinateur ne peut se connecter au réseau. Pour permettre la connexion, activez l'option **Ethernet** dans l'utilitaire Sony Notebook Setup.

Pour de plus amples informations sur la connexion de votre ordinateur portable au réseau, veuillez consulter la section de dépannage du matériel du site Web de Vaio-Link :

[Comment puis-je résoudre les problèmes de réseaux](http://www.vaio-link.com) ?

Ne branchez pas de cordon téléphonique sur la fiche réseau de votre ordinateur.

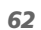

 $\blacktriangleright$ 

# <span id="page-62-0"></span>*Assistance*

Ce chapitre vous explique la procédure à suivre pour obtenir aide et assistance auprès de Sony et vous donne des conseils pour d épanner votre ordinateur.

# *Formules d'assistance Sony*

Sony met plusieurs formules d'assistance à votre disposition.

## *Documentation imprim ée fournie avec votre ordinateur portable*

- **□ Le Guide service client** vous explique comment démarrer votre ordinateur et utiliser les fonctions de base. Ce guide vous informe sur la proc édure d'acc ès à VAIO-Link.
- ❏ L'**affichette Installation** vous donne le contenu de la boîte, un r ésumé des applications fournies et la liste des sp écifications techniques relatives à votre ordinateur et aux accessoires.

## *Manuels d'utilisation en ligne disponibles sur le CD-ROM de documentation*

- ❏ Le **Manuel d'utilisation** de votre ordinateur vous explique comment utiliser celui-ci et comment connecter les différents périphériques. Il comprend la liste des éléments matériels et des spécifications techniques relatives à votre ordinateur et à ses accessoires.
- **□ Le Guide des logiciels** répertorie les logiciels pré-installés et vous apprend à exploiter les utilitaires ainsi qu'à ex écuter les fonctions de base de l'ordinateur.
- ❏ Le **Guide service client** fournit des informations d étaill ées sur les services offerts par VAIO-Link.

### *Autres sources d'information*

 $\Box$  Les **fichiers d'aide en ligne** accompagnant les logiciels pr é-install és contiennent des instructions d'utilisation.

 $\blacktriangleright$ 

<span id="page-63-0"></span> **Site Web de VAIO-Link** : en cas de problème, vous pouvez toujours visiter le site Web de VAIO-Link. Rendez-vous à l'adresse :

<http://www.vaio-link.com>

- **Centre d'assistance VAIO-Link** : avant de nous contacter, vous pouvez essayer de résoudre le problème seul, en consultant les manuels d'utilisation ou les fichiers d'aide des périphériques et des logiciels.
- **An** Pour utiliser les fonctions de communication décrites dans ce manuel, vous devez d'abord brancher la ligne téléphonique et configurer votre modem.

# *Dépannage*

Cette rubrique vous aide à résoudre les problèmes courants que vous êtes susceptible de rencontrer en utilisant votre ordinateur. Bon nombre de problèmes sont facilement résolus. Nous vous invitons à essayer celles qui sont suggérées ci-dessous avant d'appeler le service VAIO-Link.

[Problèmes liés à l'ordinateur et aux logiciels \(page](#page-63-1) 64)

[Problèmes liés à l'affichage \(page](#page-66-0) 67)

[Problèmes liés aux lecteurs de CD-ROM et de disquettes \(page](#page-67-0) 68)

[Problèmes liés au son \(page](#page-68-0) 69)

[Problèmes liés au modem \(page](#page-69-0) 70)

[Problèmes liés aux périphériques \(page](#page-70-0) 71)

[Problèmes liés aux captures vidéo numériques et à DVgate \(page](#page-71-0) 72)

### <span id="page-63-1"></span>*Problèmes liés à l'ordinateur et aux logiciels*

### *L'ordinateur refuse de démarrer*

❏ Vérifiez que l'ordinateur est branché sur une source d'alimentation et qu'il est sous tension.  $\blacktriangleright$ 

<span id="page-64-0"></span>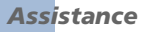

- □ Vérifiez que le témoin d'alimentation, situé sur la face avant de l'ordinateur, indique que celui-ci est sous tension.
- □ Vérifiez que les batteries sont insérées correctement et qu'elles sont chargées.
- $\Box$ Assurez-vous qu'aucune disquette n'est ins érée dans le lecteur de disquettes.
- $\Box$ V érifiez que le câble d'alimentation et tous les autres câbles sont bien connect és.
- □ Si l'ordinateur est branché à une alimentation de secours (UPS), vérifiez que le dispositif est allumé et qu'il fonctionne.
- □ Si vous utilisez un moniteur externe, vérifiez qu'il est branché à une source d'alimentation et qu'il est allumé. Assurez-vous que vous avez bien sélectionné un moniteur externe et vérifiez le réglage du l contraste et de la luminosité.
- □ Si vous constatez la présence de condensation, attendez au moins une heure avant de mettre l'ordinateur sous tension.
- □ Lorsque la batterie interne du portable est presque déchargée, il peut arriver que le système ne démarre pas correctement.
- **□ Si le message Press <F1> to resume, <F2> to setup** apparaît dans la partie inférieure de l'écran, vous devez initialiser le BIOS.

### *Le message " Appuyez sur F1 pour continuer et sur F2 pour changer la configuration " apparaît lors du démarrage*

Si le lecteur de disquettes est vide, suivez la proc édure ci-dessous afin d'initialiser le BIOS.

- **1**Retirez tous les p ériph ériques connect és à l'ordinateur.
- **2**Mettez l'ordinateur hors tension.
- **3** Redémarrez ensuite votre ordinateur puis appuyez sur la touche **<F2>** lorsque l'écran affiche le logo de Sony.

Le menu de configuration du BIOS apparaît à l'écran.

 $\blacktriangleright$ 

<span id="page-65-0"></span>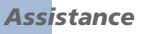

- **4**Sélectionnez le menu **Exit** à l'aide des touches de navigation.
- **5** Sélectionnez ensuite l'option **Get Default Values** puis appuyez sur la touche <**Enter>**. Le message **Load default configuration now ?** apparaît à l'écran.
- **6**Sélectionnez **Yes** et appuyez sur la touche **<Enter>**.
- **7** Sélectionnez **Exit** (enregistrer les modifications) à l'aide des touches de navigation puis appuyez sur **<Enter>**.

L'écran affiche le message **Save configuration changes and exit now ?**

**8** Sélectionnez **Yes** et appuyez sur la touche **<Enter>**. L'ordinateur redémarre.

### *L'ordinateur refuse de s'éteindre*

Il est conseillé d'arrêter votre ordinateur à l'aide de la commande **Arrêter** du menu **Démarrer** de Windows®. Si vous employez d'autres méthodes, dont celles décrites ci-dessous, vous risquez de perdre les données non enregistrées. Si la commande **Arrêter** ne fonctionne pas, suivez la procédure suivante :

- □ Redémarrez l'ordinateur en appuyant simultanément sur les touches **CTRL+ALT+SUPPR**, puis sélectionnez **Arrêter**.
- □ Si cette procédure s'avère infructueuse, faites glisser l'interrupteur marche/arrêt vers vous et maintenezle en position pendant au moins quatre secondes. L'ordinateur s'éteint.
- $\Box$ Débranchez l'ordinateur de l'adaptateur secteur et retirez la batterie de votre ordinateur.

### *L'ordinateur se bloque*

□ Si vous pensez qu'une application est à l'origine du blocage de votre système, vous pouvez essayer de la fermer. Pour ce faire, appuyez simultanément sur les touches **CTRL+ALT+SUPPR.** Dans la liste du **Gestionnaire des tâches**, sélectionnez l'application ou le processus qui est responsable du blocage du syst ème. Ensuite, cliquez sur **Fin de t âche**.

 $\blacktriangleright$ 

<span id="page-66-1"></span>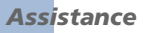

- □ Si cette méthode s'avère infructueuse ou que vous ne parvenez pas à identifier l'application qui bloque votre système, essayez de redémarrer l'ordinateur. Dans la Barre des tâches de Windows®, cliquez sur le bouton **Démarrer** puis sur **Arr êter**. Ensuite, s électionnez **Arr êter** dans la liste et cliquez sur **OK**.
- □ Si la procédure précédente s'avère infructueuse, faites glisser le bouton de mise sous tension et maintenez-le enfonc é pendant au moins quatre secondes. L'ordinateur s'éteint.
- □ Si votre ordinateur se bloque pendant la lecture d'un CD-ROM, arrêtez le CD-ROM et mettez l'ordinateur hors tension en appuyant simultan ément sur les touches **CTRL+ALT+SUPPR**, puis cliquez sur **Arr êter**.

#### *Une application logicielle se bloque*

Contactez l'éditeur du logiciel ou le distributeur charg é de l'assistance technique.

#### *Le pav é tactile interpr ète une frappe unique comme un double-clic*

Cliquez sur l'ic ône **Souris** dans le **Panneau de configuration** et modifiez l'affectation des boutons dans la boîte de dialogue **Propriétés de Souris**. Un des boutons est affecté à l'opération de double-clic.

#### *La souris ne fonctionne pas*

- Vérifiez si la souris est branchée sur le port USB.
- □ Si vous utilisez une souris USB optionnelle de Sony, assurez-vous que le pilote et le matériel appropriés sont correctement installés.

## <span id="page-66-0"></span>*Probl èmes li és à l'affichage*

### *Rien ne s'affiche sur l'écran LCD*

- $\Box$ Vérifiez que l'ordinateur est branch é sur une source d'alimentation et qu'il est sous tension.
- $\Box$ Vérifiez que le témoin d'alimentation situé sur la face avant de l'ordinateur indique que celui-ci est sous ' tension.

 $\blacktriangleright$ 

<span id="page-67-1"></span>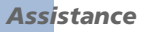

- $\Box$ Vérifiez que les batteries sont ins érées correctement et qu'elles sont charg ées.
- $\Box$ R églez la luminosit é de l'écran LCD.
- □ Il se peut que l'ordinateur se trouve en mode de veille vid éo. Appuyez sur n'importe quelle touche pour activer l'affichage.

#### *Le centrage ou la taille de l'image affich ée sur le moniteur externe est incorrect*

Utilisez les boutons de r églage de votre moniteur externe pour r égler l'image.

#### La fenêtre que je viens de fermer reste affichée sur mon écran LCD

Appuyez sur la touche Windows® et sur la touche D à deux reprises pour rafraîchir l'écran.

### <span id="page-67-0"></span>*Probl èmes li és aux lecteurs de CD-ROM et de disquettes*

#### *Le plateau du lecteur de CD-ROM ne s'ouvre pas*

- **□** Assurez-vous que l'ordinateur est allumé.
- Appuyez sur la **touche d'éjection** du lecteur de CD-ROM.
- □ Si la **touche d'éjection** ne fonctionne pas, insérez un objet fin et pointu dans l'encoche située à droite de la **touche d'éjection** pour ouvrir le plateau.

#### *Le lecteur de CD-ROM ne fonctionne pas*

- □ □ Assurez-vous que l'étiquette du CD-ROM est tournée vers le haut.
- $\Box$ □ Si le CD-ROM fait appel à un logiciel, assurez-vous que celui-ci a été correctement installé.
- V érifiez le volume des haut-parleurs.
- $\Box$ Nettoyez le CD-ROM.

*68*

 $\blacktriangleright$ 

<span id="page-68-1"></span> $\Box$ □ Si vous constatez la présence de condensation, laissez l'ordinateur allumé pendant au moins une heure sans y toucher.

### *Le lecteur de disquettes ne parvient pas à écrire sur une disquette*

- $\Box$ □ La disquette est protégée en écriture. Désactivez le mécanisme de protection ou utilisez une disquette non prot é g ée en écriture.
- □ Vérifiez que la disquette est insérée convenablement dans le lecteur de disquettes.

### *Lorsque je double-clique sur l'ic ône d'une application, un message du type "Vous devez ins érer le CD de l'application dans votrre lecteur de CD-ROM " s'affiche et le logiciel ne d émarre pas*

- □ Certains logiciels ont besoin de fichiers spécifiques résidant sur le CD-ROM des applications. Insérez le disque et essayez de lancer le programme.
- $\Box$ Veillez à placer le disque sur le plateau avec l'étiquette tourn ée vers le haut.

### <span id="page-68-0"></span>*Problèmes liés au son*

#### *Les haut-parleurs n' émettent aucun son*

- $\Box$ □ Les haut-parleurs intégrés sont peut-être éteints. Appuyez sur **<Fn>+<F3>** pour les allumer.
- $\Box$ **□ Le volume des haut-parleurs est peut-être réglé au minimum. Appuyez sur <b><Fn>+<F4>**, puis sur → ou pour augmenter le volume.
- □ Si votre ordinateur est alimenté par la batterie, vérifiez que la batterie est branchée correctement et qu'elle est charg ée.
- $\square$  Si vous utilisez une application dont le volume peut être réglé séparément, vérifiez si le volume est suffisamment élevé.
- $\square$  Vérifiez les commandes de volume dans Windows®.

 $\blacktriangleright$ 

<span id="page-69-1"></span>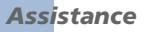

- □ Si des haut-parleurs externes sont reliés à l'ordinateur, vérifiez qu'ils sont branchés convenablement et que le volume est suffisamment élevé. Si les haut-parleurs ont un bouton de coupure du son, assurezvous qu'il est désactivé. Si les haut-parleurs sont alimentés par batteries, vérifiez qu'elles sont insérées ' convenablement et charg ées.
- □ Si vous avez branché un câble audio à la prise écouteurs, débranchez-le.

#### *Le microphone ne fonctionne pas*

Si vous utilisez un microphone externe, v érifiez qu'il est branch é sur la prise microphone.

### <span id="page-69-0"></span>*Problèmes liés au modem*

#### *Le modem interne ne fonctionne pas*

- $\Box$ Vérifiez que votre ordinateur est connect é à la ligne t éléphonique.
- □ Vérifiez que la ligne téléphonique est en service. Pour ce faire, branchez un téléphone ordinaire à la prise et attendez la tonalité.
- □ Vérifiez que le numéro de téléphone composé par le programme est correct.
- Dans la boîte de dialogue **Options de modems et t éléphonie** (**Panneau de configuration / Options de modems et t éléphonie**), assurez-vous que votre modem figure dans la liste sous l'onglet **Modems** et que les informations relatives à l'emplacement saisies dans l'onglet **R ègles de num érotation** sont correctes.

#### *Mon modem ne peut pas établir de connexion*

Il est possible que le mode de numérotation du modem soit incompatible avec votre ligne téléphonique.

 $\blacktriangleright$ 

 $\blacktriangleright$ 

[n](#page-69-1)

### <span id="page-70-1"></span>*La connexion du modem est lente*

Bon nombre de facteurs influent sur la rapidité de la connexion du modem. Par exemple, les parasites de la l ligne ou la compatibilité avec l'équipement téléphonique (comme les télécopieurs ou autres modems). Si vous pensez que votre modem n'est pas connect é convenablement aux autres modems pour PC, t élécopieurs ou à votre fournisseur d'accès Internet, v érifiez les points suivants :

- $\square$  Demandez à votre opérateur de télécommunications de vérifier si votre ligne téléphonique n'est pas perturb ée par des parasites.
- $\square$  Si votre problème est lié à l'envoi de télécopies, vérifiez que le télécopieur appelé fonctionne correctement et qu'il est compatible avec les modems t élécopieurs.
- □ Si vous avez des difficultés à vous connecter à votre fournisseur d'accès Internet, demandez-lui s'il ne connaît pas de probl èmes techniques.
- $\Box$  $\Box$  Si vous disposez d'une seconde ligne téléphonique, essayez de brancher votre modem à cette ligne.

# <span id="page-70-0"></span>*Probl èmes li és aux p ériph ériques*

### *Les p ériph ériques DV ne fonctionnent pas. Le message "L' équipement DV semble être d éconnect é ou éteint" s'affiche à l'écran*

- $\Box$ Vérifiez que le périphérique DV est sous tension et que les câbles sont branchés convenablement.
- $\Box$ □ Si vous utilisez plusieurs périphériques i.LINK™, leur combinaison peut provoquer une instabilité. Dans ce cas, mettez tous les périphériques connectés hors tension et débranchez ceux dont vous ne vous servez pas. V érifiez les branchements, puis remettez les p ériph ériques sous tension.

### *La carte PC Card ne fonctionne pas*

 $\Box$  Assurez-vous que la carte PC Card est compatible avec votre version de Windows®.

 $\blacktriangleright$ 

[n](#page-70-1)

#### <span id="page-71-1"></span>*L'imprimante ne fonctionne pas*

- **□** Vérifiez le branchement de tous les câbles de l'imprimante.
- □ Vérifiez que votre imprimante est configurée correctement et que vous disposez de pilotes récents. Au besoin, contactez votre revendeur.
- $\Box$  La configuration par défaut du port imprimante convient à la plupart des imprimantes. Si vous ne parvenez pas à imprimer vos documents, essayez de modifier le mode du port imprimante. en cliquant sur l'onglet **Imprimante** de **Sony Notebook Setup**. Si le port imprimante est en mode ECP, sélectionnez l'option Bidirectionnel. Si le port de l'imprimante est en mode bidirectionnel, s électionnez l'option ECP.

### *Mon p ériph érique USB n'est pas reconnu ou ne fonctionne pas correctement*

Le mini port USB situé sur le côté gauche de l'ordinateur et le port USB situé sur le réplicateur de ports sont connectés à un hub USB à l'intérieur de l'ordinateur. Utilisez de préférence le port USB situé sur le côté droit de l'ordinateur.

### <span id="page-71-0"></span>*Probl èmes li és aux captures vid éo num ériques et à DVgate*

*Lorsque j'utilise DVgate pour enregistrer des images vers un p ériph érique vid éo num érique, mon syst ème affiche le message " Impossible d'enregistrer vers la platine DV. Veuillez en v érifier l'alimentation, la connexion, etc. "*

Fermez toutes vos applications et redémarrez l'ordinateur. Ce problème se manifeste parfois lors de l'enregistrement répété d'images vers un périphérique vidéo numérique à partir du logiciel DVgate.
$\blacktriangleright$ 

[n](#page-71-0)

# <span id="page-72-1"></span><span id="page-72-0"></span>*Pr écautions d'emploi*

Ce chapitre décrit les consignes de sécurité et les précautions à respecter pour éviter d'endommager votre ordinateur.

Votre ordinateur portable et ses modules de m émoire utilisent des composants de haute pr écision ainsi que des connecteurs électroniques. Pour éviter toute annulation de votre garantie suite à une mauvaise  $\,$ manipulation, nous vous conseillons de :

- ❏ contacter votre revendeur avant d'installer un nouveau module de mémoire ;
- $\Box$ □ ne pas procéder vous-même à l'installation, si vous ne maîtrisez pas la procédure de mise à niveau de la pro mémoire de votre ordinateur portable ;
- $\Box$ □ ne pas toucher les connecteurs ni ouvrir le panneau d'accès aux modules.

En cas de probl ème, contactez le service d'assistance VAIO-Link.

# *Ajout et suppression de m émoire*

À l'avenir, vous aurez peut-être besoin d'installer des modules de mémoire pour étoffer les fonctionnalités de votre ordinateur. Vous pouvez accroître votre capacit é de mémoire en installant ce type de modules.

L'ajout de mémoire est une opération délicate. Toute erreur lors de l'installation ou du retrait d'un module de mémoire peut entraîner un mauvais fonctionnement.

Les d écharges électrostatiques peuvent endommager les composants électroniques. Avant de manipuler un module d'extension m émoire, prenez les pr écautions suivantes :

- $\Box$ Manipulez le module d élicatement.
- $\Box$ □ Les procédures décrites dans ce docuement supposent une parfaite connaissance de la terminologie relative aux ordinateurs personnels, aux normes de sécurité et aux règles de conformité requises pour l'utilisation et la transformation des équipements électroniques.

<span id="page-73-0"></span>*Précautions d'emploi*

- $\Box$ □ Avant d'ouvrir le système, débranchez-le de sa source d'alimentation et de ses liaisons de télécommunications, réseaux ou modems. A défaut, vous risquez des dommages corporels ou une détérioration de l'équipement.
- $\Box$ □ Les décharges électrostatiques peuvent endommager les modules de mémoire et autres composants. Installez le module de mémoire uniquement sur une station de travail prot é g ée contre les d écharges électriques. Si vous ne disposez pas d'un tel équipement, ne travaillez pas dans une pièce recouverte de moquette, et ne manipulez pas de matériaux générant ou retenant l'électricité statique (emballage en cellophane, par exemple). Au moment de l'exécution de la procédure, reliez-vous à la terre en restant en contact avec une partie m étallique non peinte du châssis.
- ❏ □ Ne déballez le module de mémoire que lorsque vous êtes prêt à l'installer. L'emballage protège le l module contre d'éventuelles décharges électrostatiques.
- Utilisez le sachet qui accompagne le module de mémoire ou enveloppez-le dans de l'aluminium pour le protéger des décharges électrostatiques.

 Évitez de stocker le module dans des endroits soumis à : des sources de chaleur telles que radiateurs ou bouches d'aération, la lumière directe du soleil, trop de poussières, des vibrations ou des chocs mécaniques, des aimants puissants ou des haut-parleurs non blindés magnétiquement, une température ambiante supérieure à +35°C ou inférieure à +5°C, un taux d'humidité élevé.

*74*

 $\blacktriangleright$ 

# <span id="page-74-0"></span>*Retrait d'un module de mémoire*

Pour retirer un module de mémoire, procédez comme suit :

- **1**Mettez votre ordinateur hors tension, puis déconnectez tous les périphériques.
- **2**Débranchez l'ordinateur et retirez les batteries.
- **3**Attendez que l'ordinateur refroidisse.
- **4** Retirez les six vis situées à la base de votre ordinateur.
- **5**Faites coulisser la glissière de verrouillage de l'écran LCD et soulevez le capot de l'ordinateur.
- **6**Faites glisser le clavier vers l'écran LCD, puis soulevez-le doucement
- **7**Soulevez le clavier du côté de l'écran LCD.
- **8** Retournez-le délicatement au-dessus du pavé tactile. Veillez à ne pas débrancher le câble en soulevant le clavier.
- **9** Touchez un objet métallique (tel que le panneau de connexion au dos de votre ordinateur) pour vous décharger de toute électricité statique.
- **10** Retirez le module de mémoire :
	- □ Tirez les tenons dans le sens indiqué par les flèches (1). Le module de mémoire se détache.
	- Tirez le module de mémoire dans le sens indiqué par la flèche (2).

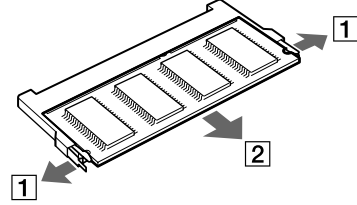

- **11** Replacez délicatement le clavier, puis enfoncez-le dans l'ordinateur. Veillez à ne pas débrancher le câble en soulevant le clavier.
- **12** Refermez le capot de l'ordinateur, puis serrez les vis situées sur la face inférieure.

<span id="page-74-1"></span> $\blacktriangleright$ 

# <span id="page-75-0"></span>*Ajout d'un module de m émoire*

Pour ajouter un module de m émoire, proc édez comme suit :

- **1**Mettez votre ordinateur hors tension, puis d éconnectez tous les p ériph ériques.
- **2**Débranchez l'ordinateur et retirez les batteries.
- **3**Attendez que l'ordinateur refroidisse.
- **4**Retirez les six vis situées à la base de votre ordinateur.

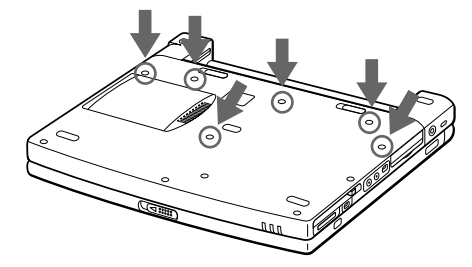

- **5**Faites coulisser la glissi ère de verrouillage de l'écran LCD et soulevez le capot de l'ordinateur.
- **6**Faites glisser le clavier vers l'écran LCD, puis soulevez-le doucement.

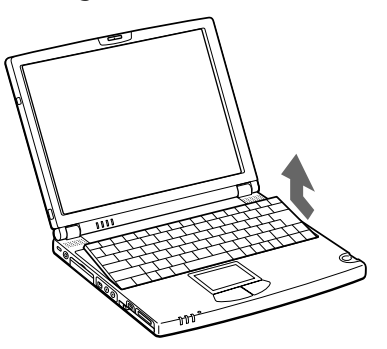

<span id="page-75-1"></span> $\blacktriangleright$ 

<span id="page-76-0"></span>**7**7 Soulevez le clavier du côté de l'écran LCD et retournez-le délicatement au-dessus du pavé tactile. Veillez à ne pas d ébrancher le câble (1) en soulevant le clavier.

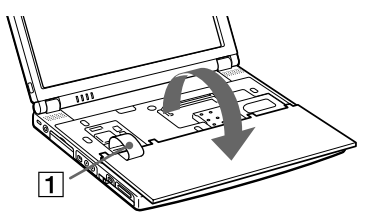

- **8**8 Retirez le module de mémoire existant.
- **99** Sortez le nouveau module de mémoire de son emballage.
- **10** Installez-le. Veillez à ne pas toucher les autres composants de la carte m ère.
	- Logez le module de m émoire dans son emplacement (1).
	- Les connecteurs s'enclenchent lorsque la carte est bien en place (2).

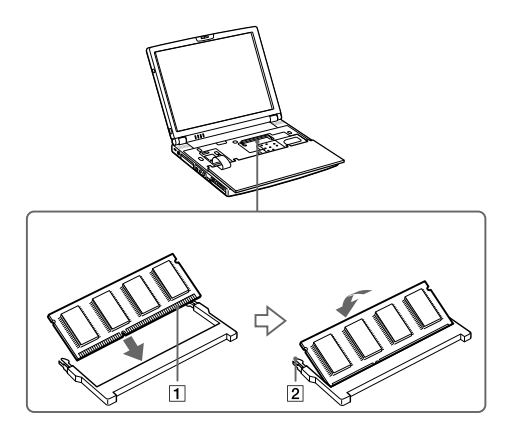

 $\blacktriangleright$ 

<span id="page-77-0"></span>**11** Replacez d élicatement le clavier (1), puis enfoncez-le dans l'ordinateur (2). Veillez à ne pas d ébrancher le câble en soulevant le clavier.

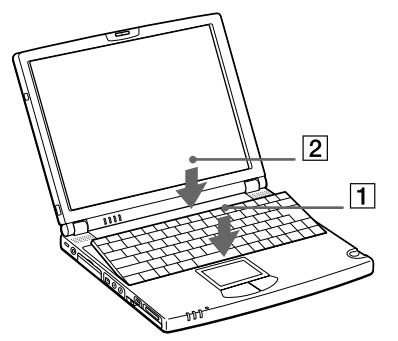

**12** Refermez le capot de l'ordinateur, puis serrez les vis situ ées sur la face inférieure.

## *Affichage de la quantit é de mémoire*

Pour afficher le volume de la mémoire, proc édez comme suit :

- **1**Mettez l'ordinateur sous tension.
- **2** Cliquez sur le bouton **Démarrer**, placez le pointeur sur **VAIO** et cliquez sur **Sony Notebook Setup**. L'écran **Sony Notebook Setup** apparaît.
- **3**3 Cliquez sur l'onglet **Carte d'identité de l'ordinateur** pour afficher la quantité de mémoire système. Si vous constatez que l'ajout de mémoire n'a pas été pris en compte, répétez les étapes à suivre pour ajouter de la m émoire.

 $\blacktriangleright$ 

#### *79*

 $\blacktriangleright$ 

[n](#page-77-0)

# <span id="page-78-0"></span>*Autres précautions*

## *Manipulation de l' écran LCD*

- $\Box$ □ Ne laissez pas l'écran LCD exposé au soleil, cela pourrait l'endommager. Faites attention lorsque vous utilisez l'ordinateur à proximit é d'une fenêtre.
- $\Box$  Ne rayez pas l'écran LCD et n'exercez aucune pression sur lui. Cela pourrait occasionner un dysfonctionnement.
- L'utilisation de l'ordinateur dans des conditions de basse temp érature peut entraîner la formation d'une image r ésiduelle sur l'écran. Il ne s'agit en aucune façon d'un dysfonctionnement. Une fois l'ordinateur revenu à une temp érature normale, l'écran retrouve son aspect habituel.
- □ Une image résiduelle peut apparaître sur l'écran si la même image reste affichée trop longtemps. L'image résiduelle disparaît au bout d'un moment. Ce ph énomène peut être évit é grâce aux écrans de veille.
- □ L'écran chauffe pendant son utilisation. Ce phénomène est normal et ne constitue nullement un signe de dysfonctionnement.
- □ L'écran LCD a été fabriqué avec une technologie de haute précision. Toutefois, il se peut que vous constatiez l'apparition régulière de petits points noirs et/ou lumineux (rouge, bleu ou vert) sur l'écran. Il <sup>s</sup>'agit d'une cons équence normale du processus de fabrication et non d'un signe de dysfonctionnement.
- □ Évitez de frotter l'écran LCD, vous risqueriez de l'endommager. Essuyez-le plutôt à l'aide d'un tissu doux et sec.

# *Utilisation des sources d'alimentation*

- Votre ordinateur fonctionne sur une alimentation secteur de 100 V-240 V, 50/60 Hz.
- $\Box$  $\square$  . Ne partagez pas la même prise secteur avec d'autres équipements consommateurs d'électricité, tels  $\square$ qu'un copieur ou un d échiqueteur.
- <span id="page-79-0"></span> $\Box$ □ Vous pouvez vous procurer un boîtier d'alimentation équipé d'un onduleur. Ce dispositif protègera votre ordinateur contre les dégâts provoqués par les brusques pointes de tension qui peuvent se produire, par exemple, lors d'un orage.
- $\Box$ Ne posez pas d'objets lourds sur le cordon d'alimentation.
- □ □ Pour débrancher le cordon, tirez-le par la prise. Ne tirez jamais directement sur le cordon.
- □  $\Box$  Si vous n'avez pas besoin de votre ordinateur pendant quelque temps, débranchez-le de la prise murale.
- □ □ Si vous n'avez pas besoin de l'adaptateur secteur, débranchez-le de la prise secteur.
- □ Servez-vous uniquement de l'adaptateur fourni. N'en utilisez pas d'autre.

### *Manipulation de votre portable*

- $\Box$ □ Nettoyez le boîtier à l'aide d'un chiffon doux et sec ou d'un chiffon légèrement humecté d'une solution à base de détergent doux. N'utilisez pas de tissus abrasifs, de poudre d écapante ou de solvants tels qu'alcool ou benzine. Vous risqueriez d'abîmer la finition de l'ordinateur.
- En cas de contact accidentel avec un objet solide ou liquide, éteignez l'ordinateur et d ébranchez-le. Nous vous recommandons de faire contrôler votre ordinateur par un technicien qualifié avant de le réutiliser.
- $\Box$ Ne laissez pas tomber l'ordinateur et ne placez pas d'objets lourds sur ce dernier.
- $\Box$ N'exposez pas votre ordinateur à :
	- $\Box$ des sources de chaleur telles que radiateurs ou bouches d'aération,
	- $\Box$ la lumi ère directe du soleil,
	- $\Box$  $\Box$  une poussière excessive,
	- $\Box$ l'humidit é ou à la pluie,
	- $\Box$  $\Box$  des vibrations ou des chocs mécaniques,
	- $\Box$ □ des aimants puissants ou des haut-parleurs non blindés magnétiquement,
	- □ une temp érature ambiante sup érieure à 35 ºC ou inf érieure à 10 ºC,
	- $\Box$  $\Box$  une forte humidité.

*80*

 $\blacktriangleright$ 

- <span id="page-80-0"></span> $\Box$  Ne placez pas d'équipement électronique à proximité de votre ordinateur. Le champ électromagnétique de l'ordinateur peut provoquer un dysfonctionnement.
- $\Box$ □ Travaillez dans un lieu suffisamment aéré pour éviter une chaleur excessive. N'installez pas votre ordinateur sur une surface poreuse telle qu'un tapis ou une couverture, ou à proximit é de mat ériaux susceptibles d'obstruer les fentes d'aération, par exemple des rideaux ou du tissu.
- □ L'ordinateur émet des signaux radio de haute fréquence qui peuvent brouiller la réception des émissions de radio et de télévision. Dans ce cas, éloignez l'ordinateur du poste de radio ou de télévision.
- □ Pour éviter tout problème, utilisez uniquement l'équipement périphérique et les câbles d'interface indiqu és.
- $\Box$ N'utilisez pas de câbles de connexion sectionn és ou endommag és.
- □ Votre ordinateur ne peut pas être connecté à un téléphone à pièces. Il peut également s'avérer incompatible avec un central t éléphonique (PBX).
- □ Un brusque changement de température peut créer de la condensation à l'intérieur de votre ordinateur. Dans ce cas, attendez au moins une heure avant de le mettre sous tension. En cas de probl ème, débranchez votre ordinateur et contactez le service VAIO-Link.
- Veillez à d ébrancher le cordon d'alimentation avant de nettoyer l'ordinateur.

# *Manipulation des disquettes*

- $\Box$ N'ouvrez pas le volet manuellement et ne touchez pas la surface de la disquette.
- □ Tenez les disquettes à l'écart des aimants.
- $\Box$ Tenez les disquettes à l'écart de la lumi ère directe du soleil et autres sources de chaleur.

# *Manipulation des CD-ROM*

- $\Box$ Ne touchez pas la surface du disque.
- □ Ne laissez pas tomber le disque et ne le pliez pas.

<span id="page-80-2"></span><span id="page-80-1"></span> $\blacktriangleright$ 

- <span id="page-81-0"></span>□ Les traces de doigts et la poussière à la surface d'un disque peuvent en perturber la lecture. Il est essentiel de manipuler les disques avec soin pour pr éserver leur fiabilit é.
- □ N'utilisez pas de solvants tels que le benzine, les dissolvants, les produits de nettoyage disponibles dans le commerce ou les bombes antistatiques.
- Pour un nettoyage normal, tenez le disque par les bords et utilisez un chiffon doux pour essuyer la surface, du centre vers l'ext érieur.
- □ Si le disque est très sale, humectez un chiffon doux avec de l'eau, essorez-le bien, puis essuyez la surface du disque, du centre vers l'ext érieur. Essuyez les traces d'humidit é à l'aide d'un chiffon doux et sec.

## *Utilisation de la batterie*

- $\Box$   $\,$  N'exposez jamais la batterie à des températures supérieures à 60°C, par exemple dans une voiture garée au soleil, ou sous la lumi ère directe du soleil.
- La dur ée de vie d'une batterie est plus courte dans un environnement froid. En effet, à basse temp érature, l'efficacit é de la batterie diminue.
- □ Chargez les batteries à une température comprise entre 10°C et 30°C. Des températures plus faibles requi èrent un temps de chargement plus long.
- $\Box$ Lorsque la batterie est en service, elle chauffe. Ce ph énom ène est normal et ne doit pas vous inqui éter.
- $\Box$ Tenez la batterie à l'écart de toute source de chaleur.
- **□** Gardez la batterie au sec.
- $\Box$ N'essayez pas d'ouvrir la batterie ou de la d émonter.
- $\Box$ N'exposez pas la batterie à des chocs m écaniques.
- $\Box$  Si vous ne devez pas utiliser l'ordinateur pendant quelque temps, retirez la batterie pour éviter de l'endommager.
- □ Si, après avoir chargé complètement la batterie, son niveau de charge reste bas, il est possible que la batterie soit usag ée. Dans ce cas, remplacez-la.

 $\blacktriangleright$ 

- <span id="page-82-0"></span>□ □ Il n'est pas nécessaire de décharger la batterie avant de la recharger.
- □ □ Si vous n'avez pas utilisé la batterie depuis très longtemps, rechargez-la.

# *Utilisation des écouteurs*

- **□ Prévention routière** N'utilisez pas les écouteurs au volant, à bicyclette ou lorsque vous conduisez tout autre véhicule à moteur. Il s'agit d'une pratique risquée et interdite par certaines législations. De même, l'utilisation des écouteurs en marchant peut présenter certains risques lorsque le niveau sonore est élevé, sp écialement aux passages clout és.
- **□ Prévention des troubles auditifs** Ne réglez pas le volume des écouteurs trop fort. Les spécialistes de l'audition déconseillent une utilisation prolongée et régulière des écouteurs, a fortiori à un niveau sonore élev é. Si vous entendez des bourdonnements, r éduisez le volume ou cessez d'utiliser les écouteurs.

# *Manipulation du Memory Stick*

- □ Ne touchez pas le port avec vos doigts ou des objets m étalliques.
- $\Box$ Utilisez uniquement l'étiquette fournie avec le Memory Stick.
- □ Ne pliez pas le Memory Stick, ne le laissez pas tomber et ne le soumettez pas à des chocs violents.
- $\Box$ N'essayez pas de d émonter ou de modifier le Memory Stick.
- Évitez d'exposer les cartes de votre ordinateur à l'humidit é.
- Évitez d'utiliser ou de stocker le Memory Stick dans un endroit soumis à :
	- $\Box$ □ des températures extrêmement élevées (par exemple, dans une voiture garée au soleil),
	- la lumi ère directe du soleil,
	- ❏ □ un taux d'humidité élevé ou à proximité de substances corrosives.
- $\Box$ Utilisez le coffret de rangement fourni avec le Memory Stick.

 $\blacktriangleright$ 

#### *84*

 $\blacktriangleright$ 

[n](#page-82-0)

# <span id="page-83-0"></span>*Spécifications*

<span id="page-83-1"></span>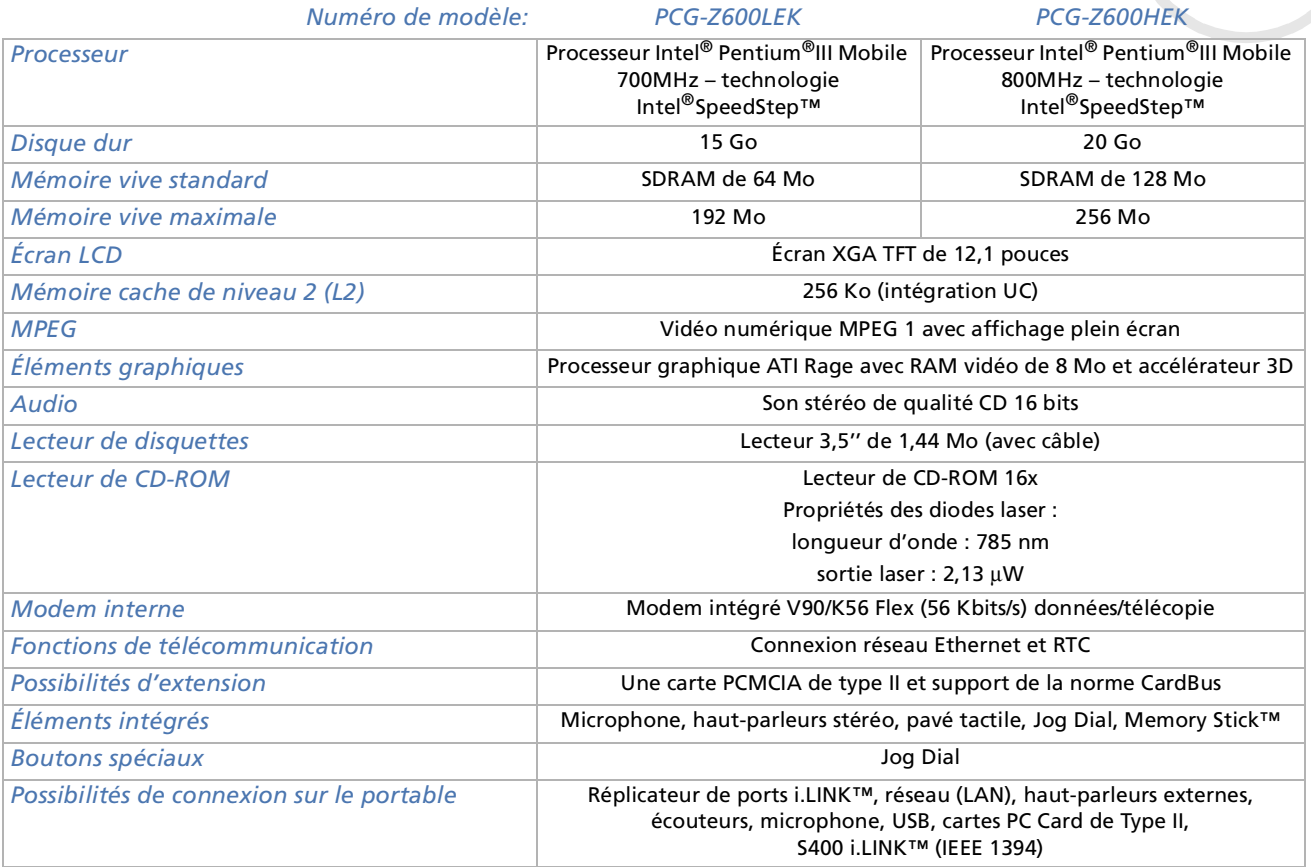

<span id="page-84-0"></span>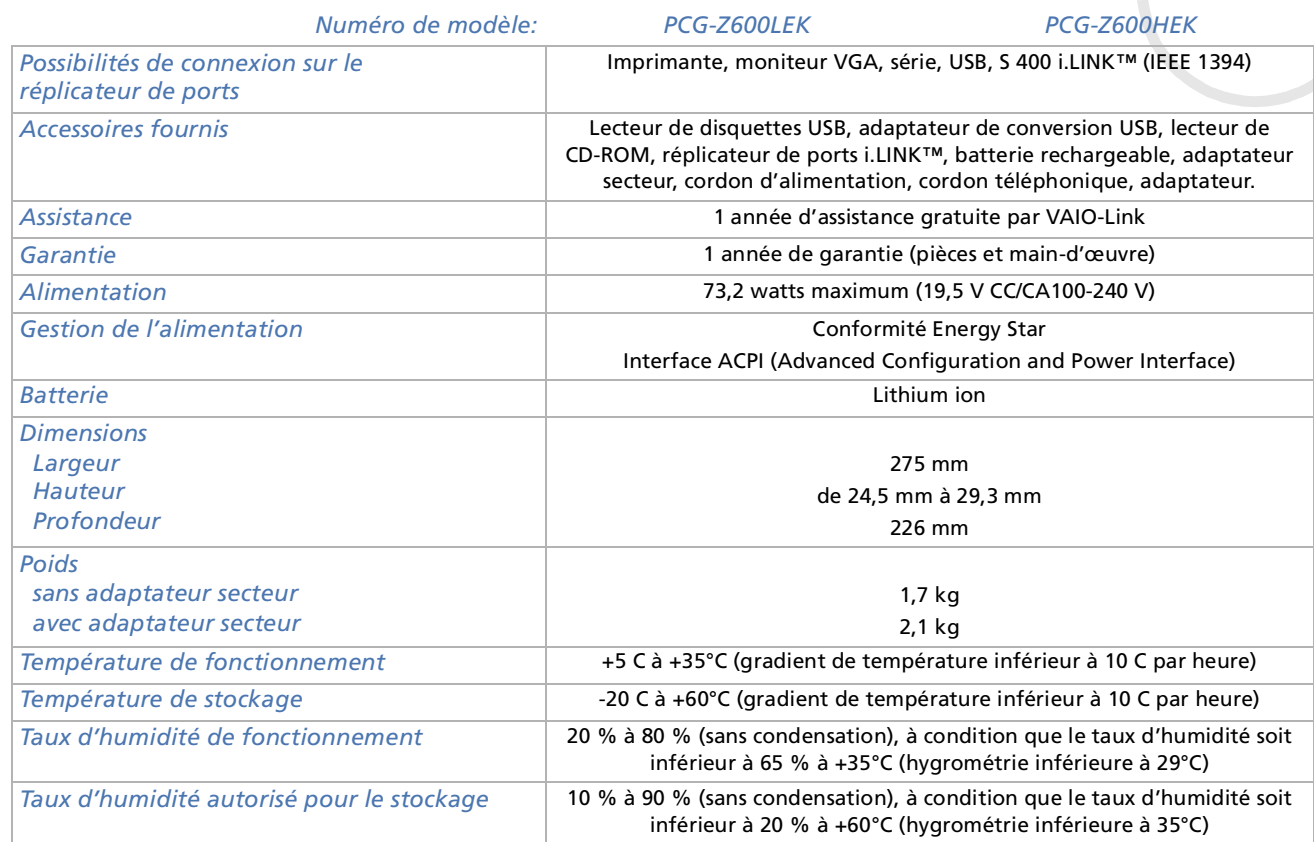

‡ Consultez nos conditions spéciales d'extension de la garantie.

Les caractéristiques techniques sont susceptibles de modifications sans préavis

*85*

 $\blacktriangleright$ 

# *INDEX*

# **A**

Accentuation des graves [29](#page-28-0) Activation/désactivation du hautparleur [28](#page-27-0) Adaptateur de moniteur [49](#page-48-0) Adaptateur secteur [18](#page-17-0) Aération [81](#page-80-1) Aide [63](#page-62-0)Appareil photo [60](#page-59-0) Avertissements [4](#page-3-0)

# **B**

Batteriechargement [20](#page-19-0) extraction [21](#page-20-0) mise en place [19](#page-18-0) Batterie lithium ion [7](#page-6-0) Boutonréinitialisation [17](#page-16-0) Bouton de réinitialisation [17](#page-16-0)

# **C**

Câble

<span id="page-85-0"></span>**MANU SERVE NET ANTIFERENT SONS SERVER NET ANTIFERENT SURFACE SONS SURFACE SONS SURFACE SONS SURFACE SONS SURFACE SONS SURFACE SONS SURFACE SONS SURFACE SONS SURFACE SONS SURFACE SONS SURFACE SONS SURFACE SONS SURFACE SONS** haut-parleur [50](#page-49-0) i.LINK [60](#page-59-0) imprimante [57](#page-56-0) microphone [51](#page-50-0) signal RVB [49](#page-48-0) téléphone [40](#page-39-0) Câble d'imprimante [57](#page-56-0) Câble de signal RVB [49](#page-48-0) Câble des haut-parleurs [50](#page-49-0) Câble du microphone [51](#page-50-0) Câble i.LINK <mark>[60](#page-59-0)</mark> Caméscope [60](#page-59-0) Caméscope numérique [60](#page-59-0) Caractéristiques techniques [84](#page-83-1) Carte PC Cardextraction [37](#page-36-0) Centre d\_assistance VAIO-Link [64](#page-63-0) Clavier [25](#page-24-0)Commandes de combinaison [26](#page-25-0), [28](#page-27-1) Condensation [81](#page-80-2) Connecteuri.LINK [15](#page-14-0) réplicateur de ports i.LINK [15](#page-14-1) Consignes de sécurité [3](#page-2-0) Cordon téléphonique [40](#page-39-0)

### **D**

Dépannage [64](#page-63-1)

Disquette extraction [54](#page-53-0) introduction [54](#page-53-1) Documentation [9](#page-8-0) DVgate [60](#page-59-1)

# **E**

Écran [47](#page-46-0) Écran LCD [16](#page-15-0) Emplacement Memory Stick [15](#page-14-2) PC Card [15](#page-14-3), [35](#page-34-0) Emplacement Memory Stick [15](#page-14-2) Emplacement PC Card [35](#page-34-0) Ergonomie [12](#page-11-0) État de chargement [20](#page-19-0) État de chargement de la batterie [20](#page-19-0)

## **F**

Fenteaération [14](#page-13-0) Fente d'aération [14](#page-13-0) Fiche pour ligne téléphonique [14](#page-13-1), [40](#page-39-0) Fiche technique [84](#page-83-1)

 $\blacktriangleright$ 

# **G**

Garantie [24](#page-23-0)Glissière de déverrouillage [17](#page-16-1) Glissière de déverrouillage de la batterie [17](#page-16-1)Glissière de verrouillage batterie [17](#page-16-2)écran LCD [22](#page-21-0) Guide des logiciels [63](#page-62-1) Guide service client [63](#page-62-2)

### **H**

Haut-parleurs [50](#page-49-1)

i.LINK [15](#page-14-1), [44](#page-43-0) Imprimante [57](#page-56-1) Inscription [24](#page-23-1) Interrupteur haut-parleur [28](#page-27-0) marche/arrêt [22](#page-21-1)mise sous tension [14](#page-13-2) Interrupteur marche/arrêt [14](#page-13-2), [22](#page-21-1)

# **J**

Jog Dial [14](#page-13-3), [31](#page-30-0)

# **L**

Lecteur de CD-ROM <mark>[56](#page-55-0)</mark> Lecteur de disquettes connexion USB [53](#page-52-0) retrait [55](#page-54-0)Lecteur de disquettes USB [53](#page-52-0) Logiciel Sony [2](#page-1-0) tiers [2](#page-1-0)

### **M**

Memory Stick [38](#page-37-0) Memory Stick\_ extraction [39](#page-38-0) mise en place [39](#page-38-1) Microphone [51](#page-50-1) Mini port USB [15](#page-14-4) Mode Hibernation [29](#page-28-1), [42](#page-41-0) Mode normal [41](#page-40-0)Mode Suspension système [42](#page-41-1) Mode Suspnsion système [28](#page-27-2) Mode Veille [29](#page-28-2), [41](#page-40-1) Modem [40](#page-39-1)

Modes d'économie d'énergie [41](#page-40-2) Module de mémoireajout [76](#page-75-1) extraction [75](#page-74-1) Moniteur [47](#page-46-0)

### **P**

<span id="page-86-0"></span>**Manuel de Constitution d'Alexandrie 24**<br> **Manuel de deverrouillage 17**<br> **Manuel de deverrouillage de la<br>
dissière de déverrouillage de la<br>
batterie 17<br>
dissière de déverrouillage de la<br>
batterie 17<br>
dissière de verrouilla** Pavé numérique [26](#page-25-1) Pavé tactile [30](#page-29-0) PC Cardmise en place [35](#page-34-1) Périphérique i.LINK [59](#page-58-0) Périphériques [43](#page-42-0) Portbatterie [17](#page-16-3)imprimante [58](#page-57-0) mini USB [15](#page-14-4) USB [14](#page-13-4) Port de batterie [17](#page-16-3)Port Imprimante [58](#page-57-0) Port USB [14](#page-13-4) Précautions d'emploi [73](#page-72-1) Prisealimentation secteur [18](#page-17-0)écouteurs [15](#page-14-5)microphone [15](#page-14-6), [51](#page-50-0) Prise d alimentation secteur [18](#page-17-0) Prise d'alimentation secteur [15](#page-14-7)

 $\blacktriangleright$ 

Prise écouteurs [15](#page-14-5) Prise microphone [15](#page-14-6), [51](#page-50-0) Projecteur [49](#page-48-1)

# **R**

Recommandations d'Energy Star [3](#page-2-1) Réglage de la luminosité [28](#page-27-3) Réglementations [6](#page-5-0) Réplicateur de ports [44](#page-43-0) connexion [45](#page-44-0) déconnexion [46](#page-45-0) Réseau **[62](#page-61-0)** 

# **S**

Smart Connect [61](#page-60-0) Souris [52](#page-51-0)Souris USB <mark>[52](#page-51-0)</mark>

### **T**

Témoinalimentation [16](#page-15-1), [27](#page-26-0) batterie [16](#page-15-2), [20](#page-19-0), [27](#page-26-1) DEFIL [28](#page-27-4)disque dur [16](#page-15-3), [27](#page-26-2) information [16](#page-15-4), [27](#page-26-3)

<span id="page-87-0"></span>**Manuel Sony**<br> **Manuel Context Context Control of The CINCE CONDUCT CONDUCT CONDUCT CONDUCT CONDUCT CONDUCT CONDUCT CONDUCT CONDUCT CONDUCT CONDUCT CONDUCT CONDUCT CONDUCT CONDUCT CONDUCT CONDUCT CONDUCT CONDUCT CONDUCT CO** Memory Stick [15](#page-14-8) VERR.MAJ [28](#page-27-5)VERR.NUM [27](#page-26-4) verrouillage des majuscules [16](#page-15-5) verrouillage du défilement [16](#page-15-6) verrouillage du pavé numérique [16](#page-15-7)Témoin d'alimentation [16](#page-15-1), [27](#page-26-0) Témoin d'information [16](#page-15-4), [27](#page-26-3) Témoin de batterie [16](#page-15-2), [20](#page-19-0), [27](#page-26-1) Témoin de disque dur [16](#page-15-3), [27](#page-26-2) Témoin de verrouilla[g](#page-27-5)e des ma[j](#page-27-5)uscules [16](#page-15-5), 28 Témoin de verrouilla[g](#page-27-4)e du défilement [16](#page-15-6), 28 Témoin de verrouillage du pavé numérique [16](#page-15-7), [27](#page-26-4) Témoin Memory Stick [15](#page-14-8) ToucheALT [26](#page-25-2)Applications [26](#page-25-3) CTRL [26](#page-25-2)échappement [25](#page-24-1) Fn [25](#page-24-2), [28](#page-27-1) impression écran [25](#page-24-3) insertion [25](#page-24-4) MAJ [26](#page-25-2)Windows [26](#page-25-4)Touche ALT [26](#page-25-2)

Touche Applications [26](#page-25-3) Touche CTRL [26](#page-25-2)Touche d'échappement [25](#page-24-1) Touche d'impression écran [25](#page-24-3) Touche d'insertion [25](#page-24-4) Touche Fn [25](#page-24-2), [28](#page-27-1) Touche MAJ [26](#page-25-2)Touche Windows [26](#page-25-4)Touches de correction [25](#page-24-5) Touches de fonction [25](#page-24-6) Touches de navigation [26](#page-25-5) Touches opérateur [26](#page-25-6)

# **U**

USB [52](#page-51-1)

# **V**

VAIO-Link [24](#page-23-2), [64](#page-63-0) Ventilation [81](#page-80-1) Verrouillage du pavé numérique [26](#page-25-7) Volume du haut-parleur [28](#page-27-6)

 $\blacktriangleright$